# **Pmod1\_6 release v2 with MAX11300 Documentation**

*Release v2*

**Silica**

**Mar 16, 2017**

# **Contents**

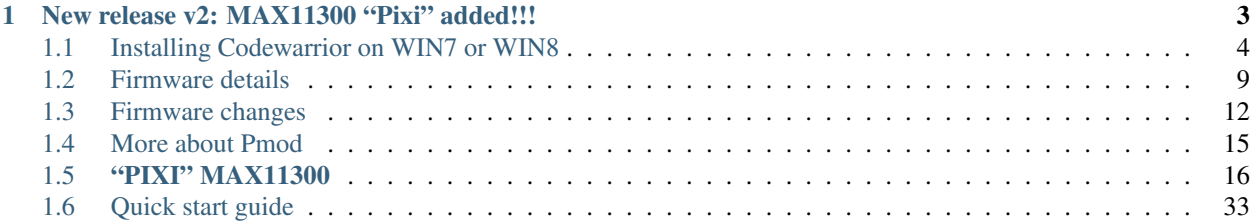

Version 2.0.0 release v2 Date july 24,2014 Copyright (C)2016 by Avnet Silica company

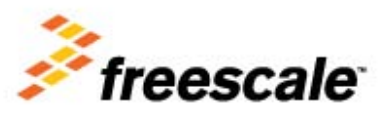

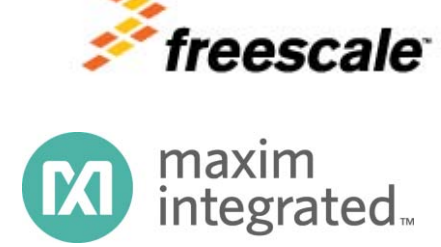

Silica Brooklyn Board is useful system to evaluate MAXIM Pmod device and is designed for use with Freescale TWR-K70F120M tower system. This software release is working on Kinetis K70 devices but not under MQX rtos.

You can find and download TWR-K70 documentation by clicking:

[http://www.freescale.com/webapp/sps/site/prod\\_summary.jsp?code=TWR-K70F120M&tid=m32TWR](http://www.freescale.com/webapp/sps/site/prod_summary.jsp?code=TWR-K70F120M&tid=m32TWR)

#### Developement software used is CodeWarrior MCU v10.3 Special Edition.

This application is free downlodable from Freescale site. To download it, [click here](http://www.freescale.com/search?proxystylesheet=search_style_fe&sort=date:D:L:d1&oe=UTF-8&ie=UTF-8&ud=1&output=xml_no_dtd&callback=ss_show&lang_cd=en&filter=0&getfields=*&baseUrl=http://www.freescale.com/webapp&SEARCH_OPERATOR=Contains&attempt=-1&rc=1&hl=en&wc=200&wc_mc=1&exclude_apps=1&site=fsl_en&ulang=en&ip=151.20.83.230&access=p&entqr=3&entqrm=0&client=search_sw_tools&q=codewarrior+10.3+inmeta:Asset_Type%3DSoftwareTools+inmeta:type%3DSoftware%2520Development%2520Tools_IDE%2520%252D%2520Debug%252C%2520Compile%2520and%2520Build%2520Tools&dnavs=inmeta:Asset_Type%3DSoftwareTools+inmeta:type%3DSoftware%2520Development%2520Tools_IDE%2520%252D%2520Debug%252C%2520Compile%2520and%2520Build%2520Tools&start=10) and select "Special Edition: CodeWarrior for Microcontrollers 10.3 (Eclipse, Offline) (REV 10.3)" package. (note that download can take much time ...)

# CHAPTER 1

# <span id="page-6-1"></span>**New release v2: MAX11300 "Pixi" added!!!**

<span id="page-6-0"></span>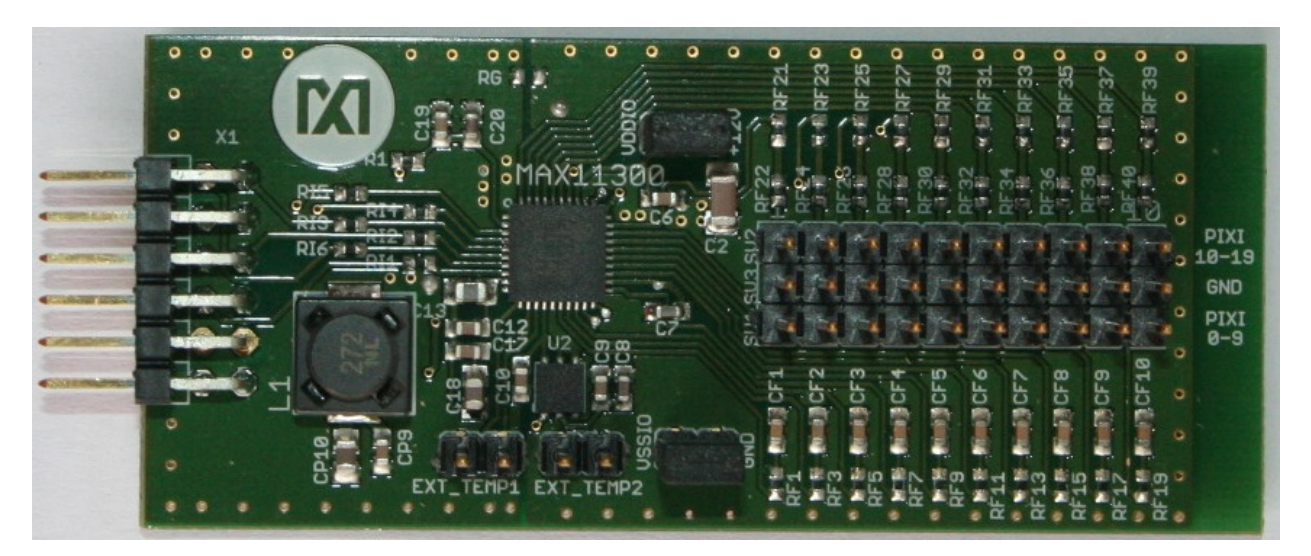

The new release v2 is able to evaluate MAX11300 PIXI, 20-Port Programmable Mixed-Signal I/O with 12-Bit ADC, 12-Bit DAC, Analog Switches, and GPIO. Full description of Pmod Pixi's functions loking at specific chapter. For installation and configuration you can use same intructions as you can find in chapter *"Installing Codewarrior on WIN7 or WIN8"* and *"Quick Start Guide"*

We suggest you to read the Quick Start Guide to setup your evaluation system

#### *[Quick start guide](#page-36-0)*

This guide explains how to use this application and provides an overview of on the structure of the project firmware

# <span id="page-7-0"></span>**Installing Codewarrior on WIN7 or WIN8**

Double click on 'CW\_MCU\_v10.3\_b121211\_SE\_Offline.exe' that you have downloded first, and follow installation istruction.

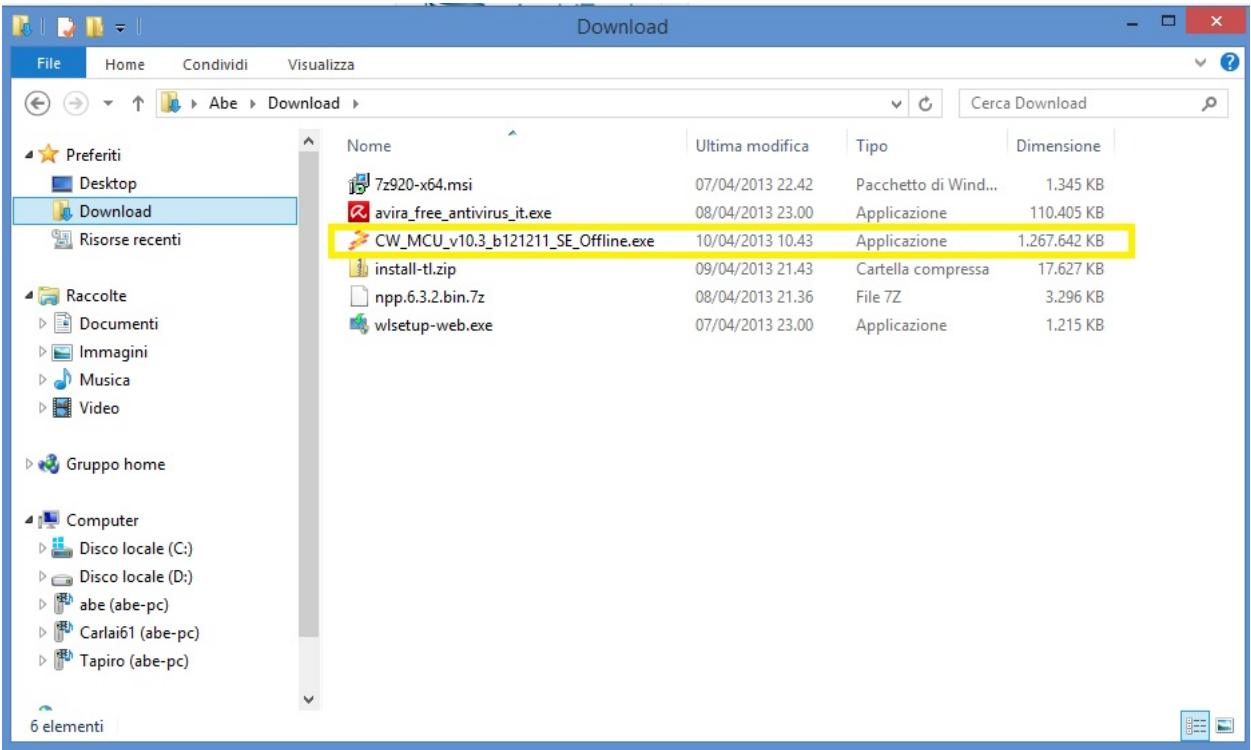

Quick start guide for Codewarrior install can be found at [http://cache.freescale.com/files/soft\\_dev\\_tools/doc/](http://cache.freescale.com/files/soft_dev_tools/doc/quick_ref_guide/926-77846.pdf?fsrch=1&sr=3) [quick\\_ref\\_guide/926-77846.pdf?fsrch=1&sr=3](http://cache.freescale.com/files/soft_dev_tools/doc/quick_ref_guide/926-77846.pdf?fsrch=1&sr=3)

When setup ask for MCU type, select almost Kinetis as show below, then press NEXT button

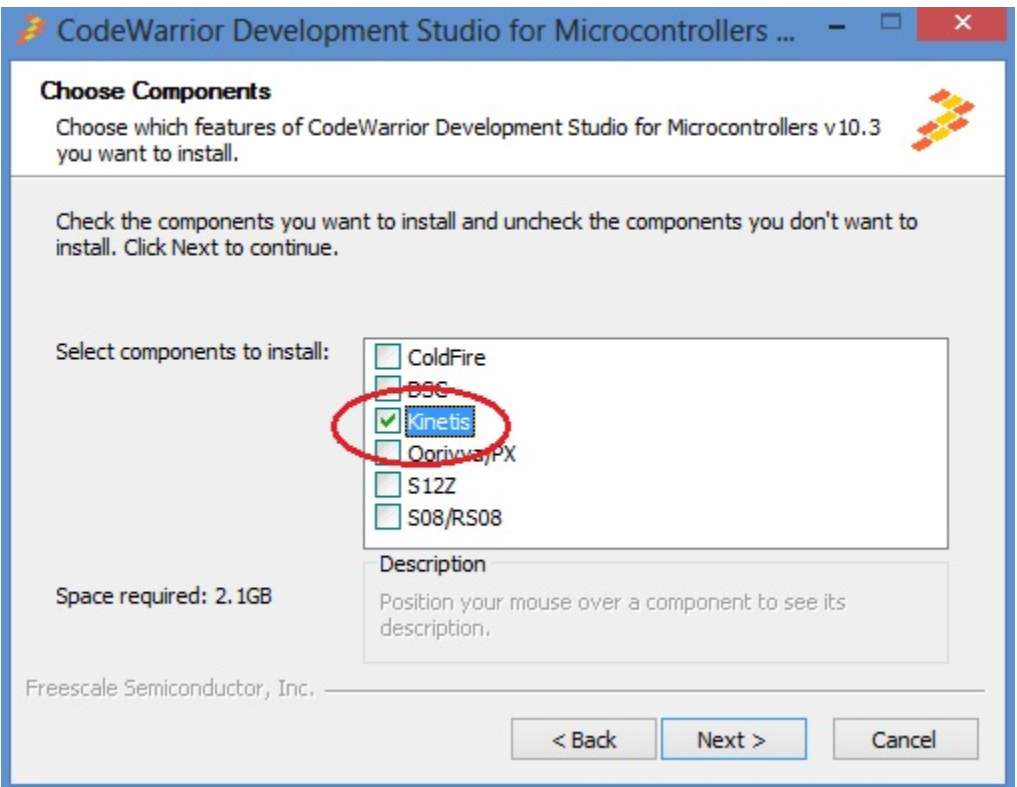

If you have Windows7 or Windows8 (32 or 64 bit) Codewarrior will install into "Freescale\CW MCU v10.3" folder on the root of your system HDD.

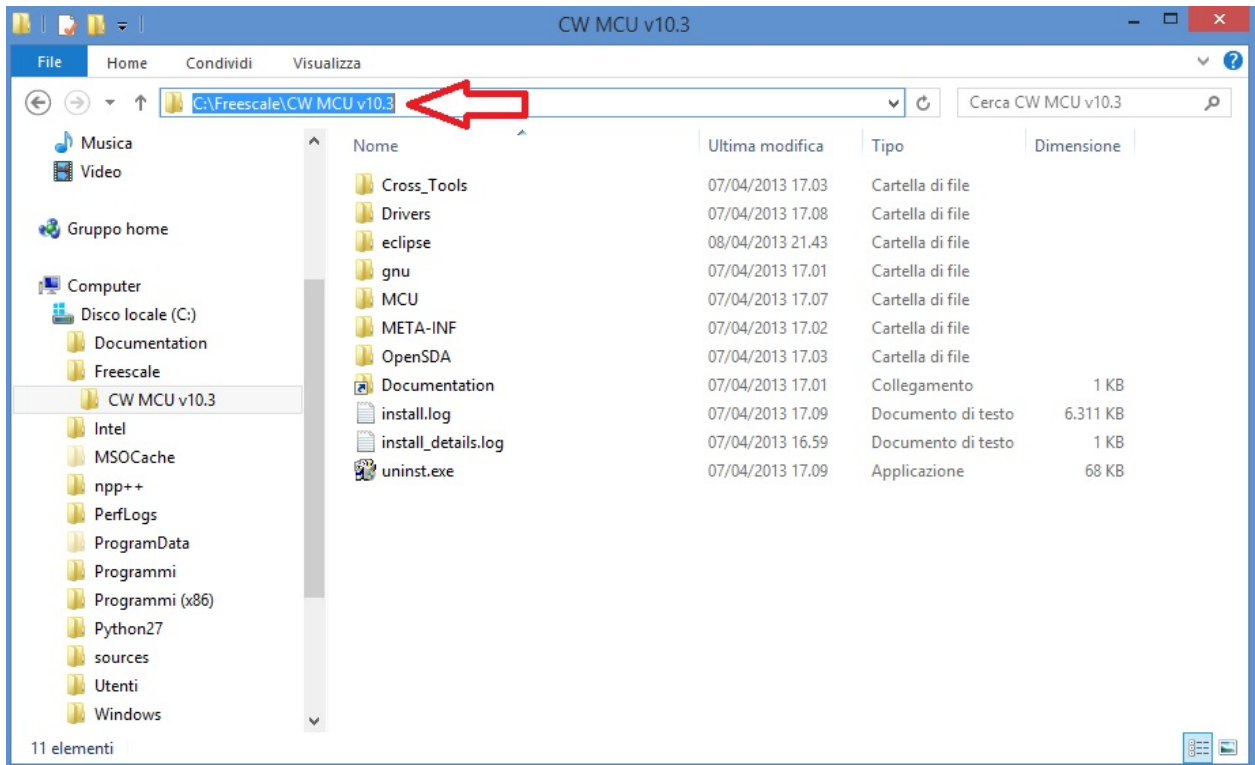

and create a default work folder named workspace in the path C:\Users\ *your\_user\_name* \workspace

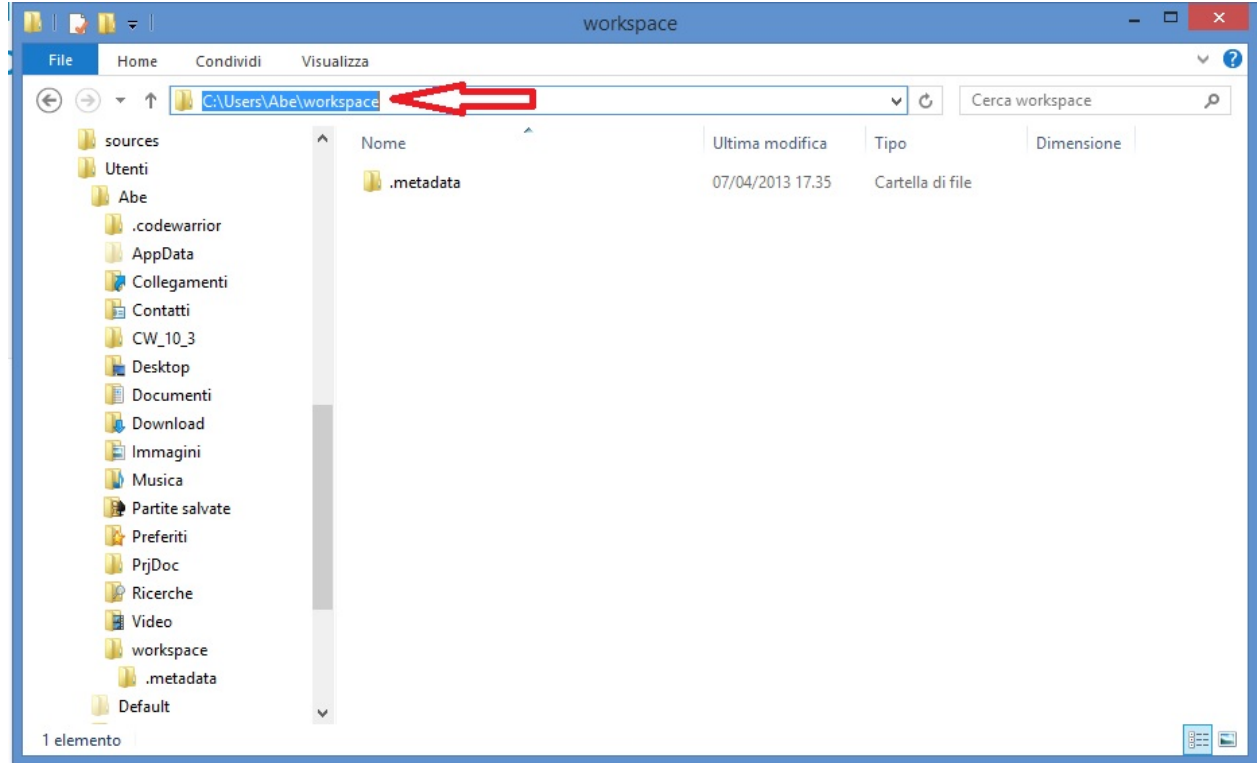

make shure that setup have been installed Jungo Driver. See your system configuration (righ-click on Computer –> Properties –> Device Manager)

if you have any troubles about, read Codewarrior install Guide

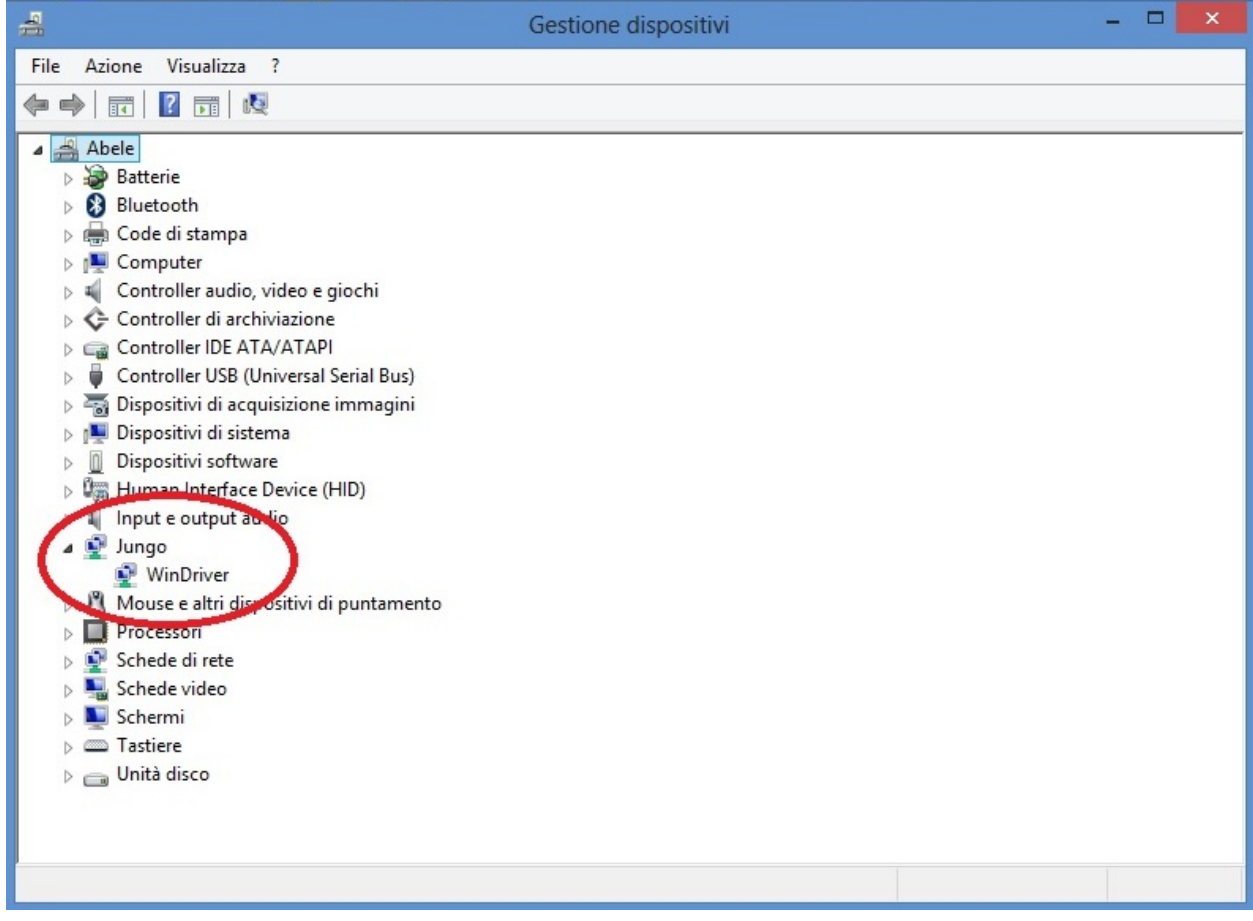

# **Codewarrior on WINXP**

For WinXP, after installation, you have:

• installation folder

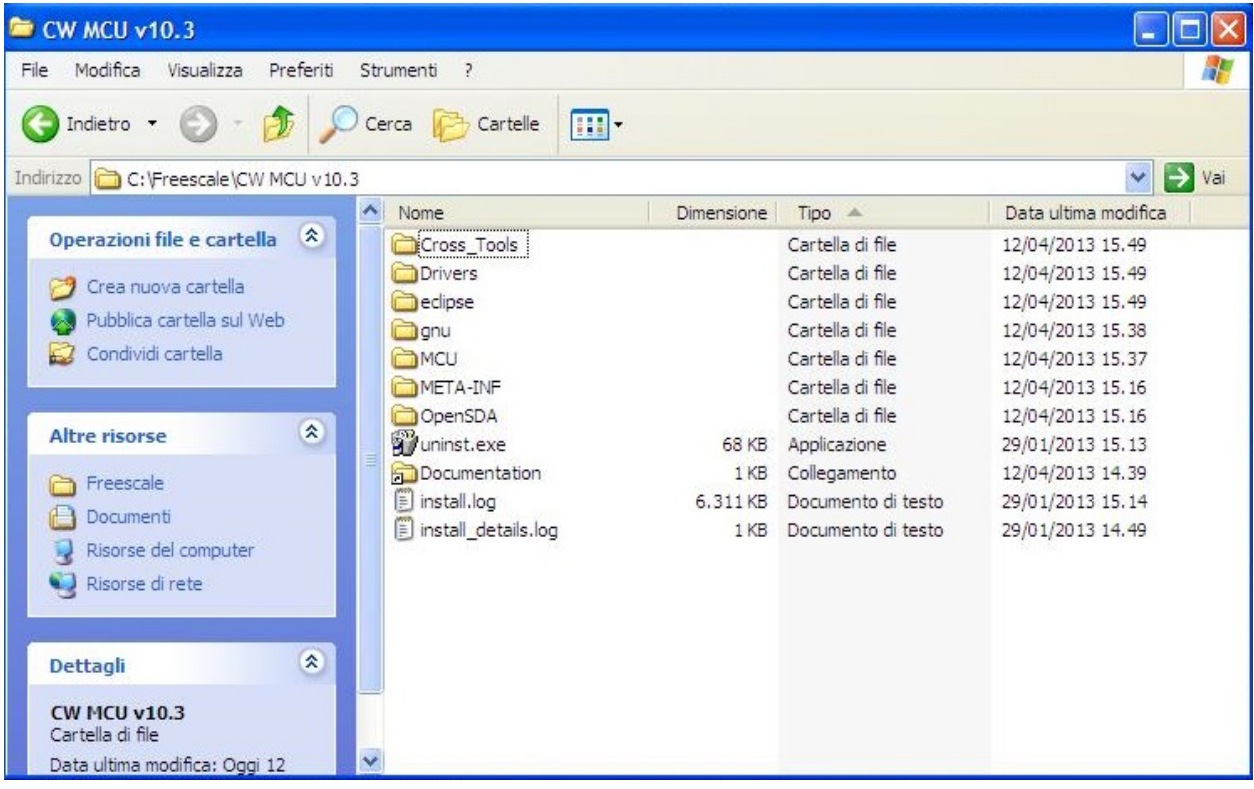

• default work folder

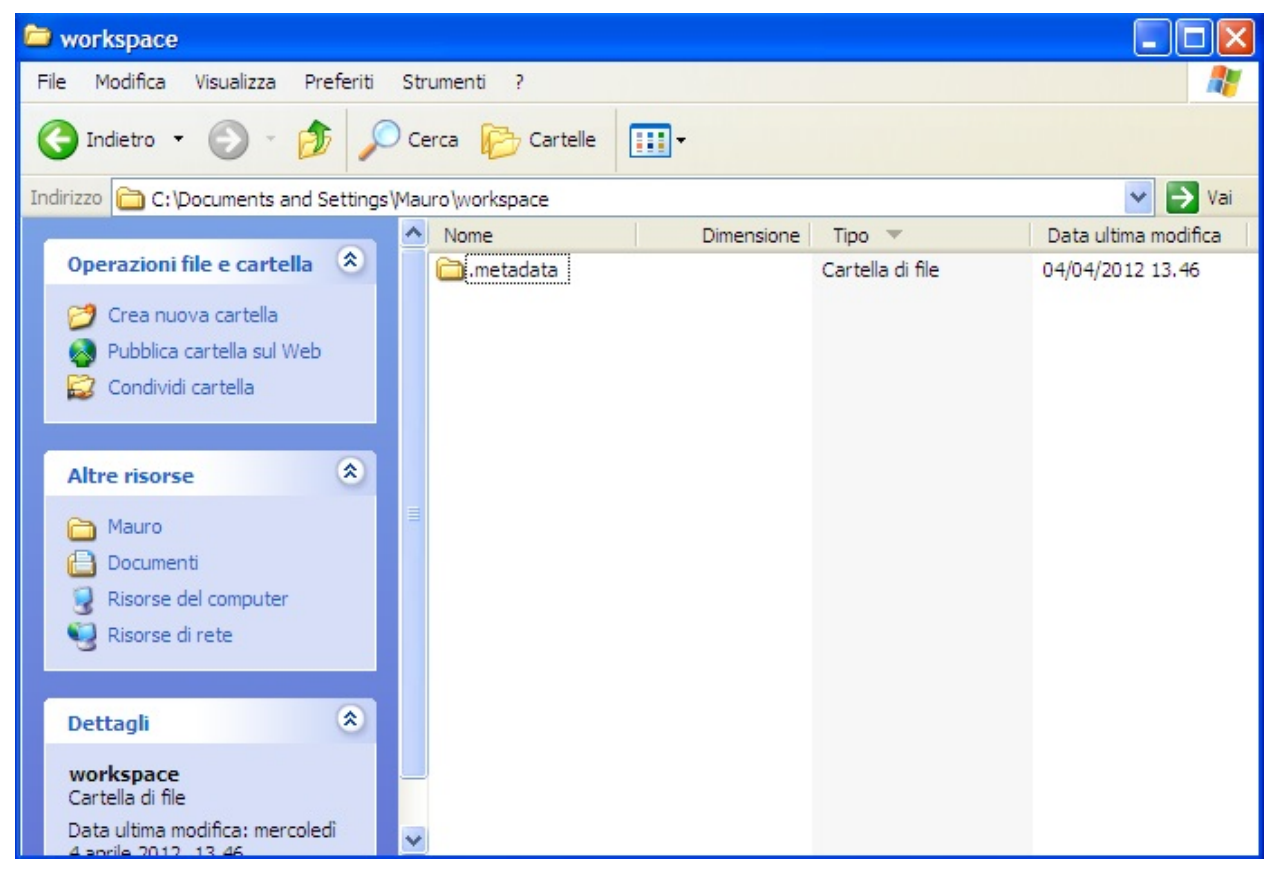

#### <span id="page-12-1"></span>• Jungo driver:

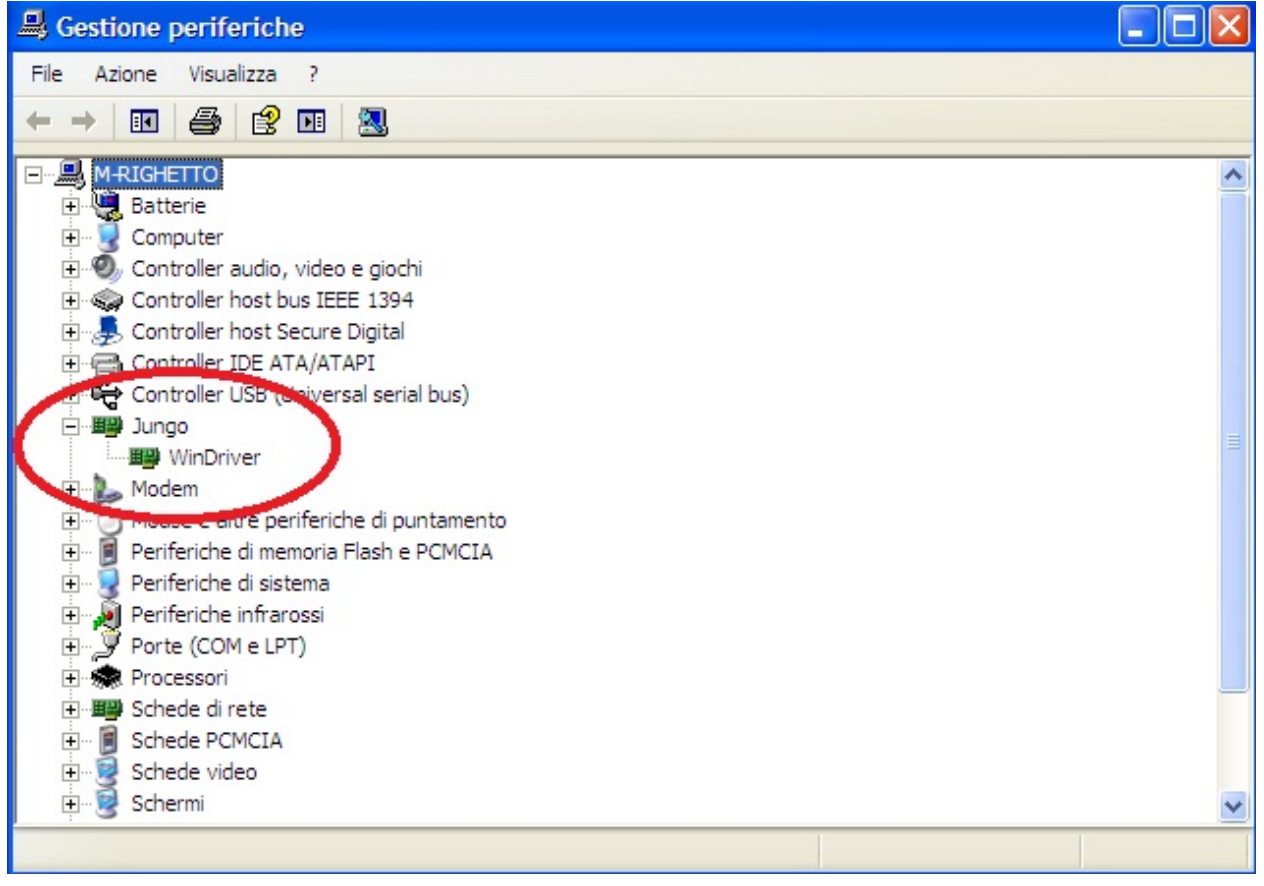

# <span id="page-12-0"></span>**Firmware details**

Brookling Board firmware comes from original Maxim Maxim Zenboard Platform project revision 1.6, by using the file listed above.

## **Main project files from Maxim**

- MaximPmod.c
- menu.c.
- maximDeviceSpecificUtilities.c
- platform.c
- utilities.c

and related include files

- MaximPmod.h
- menu.h
- maximDeviceSpecificUtilities.h
- platform.h
- utilities.h
- platform\_config.h

You can find all this file in the "Source" folder of the project

## **General include files**

- xbasic\_types.h
- xgpio.h
- xgpio\_l.h
- xiic\_l.h
- xil\_assert.h
- xil\_cache.h
- xil\_io.h
- xil\_types.h
- xparameters.h
- xparameters\_ps.h
- xpseudo\_asm.h
- xpseudo\_asm\_gcc.h
- xreg\_cortex9.h
- xspi.h
- xspi\_i.h
- xspi\_l.h
- xstatus.h
- xuartlite.h
- xuartlite\_i.h
- xuartlite\_l.h
- xuartps\_hw.h

You can find all this file in the "Source\x\_files" folder of the project

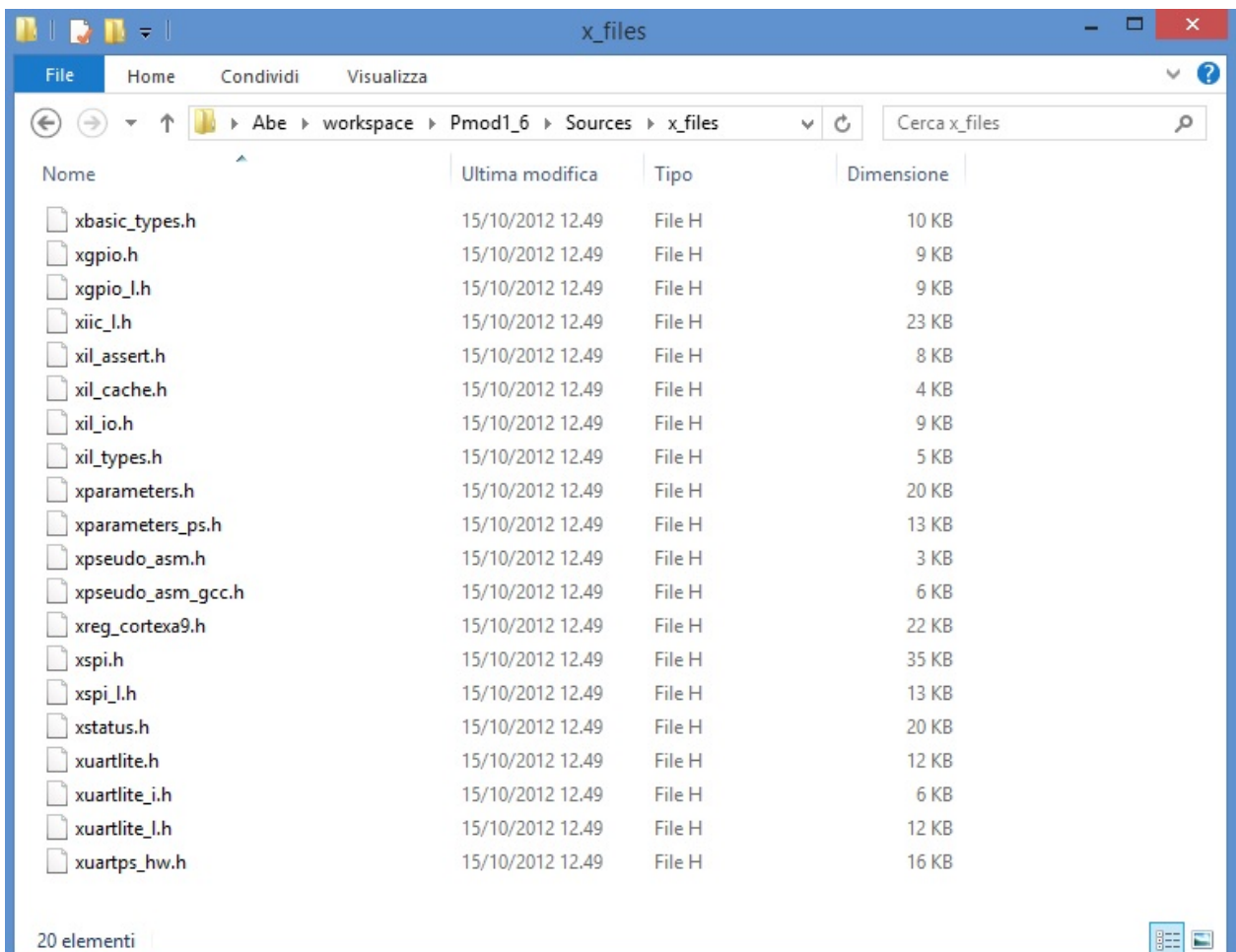

## **Main Project files added**

In source folder you find application specific files:

- ProcessorEspert.c (containing Main())
- Events.c
- driver.c (low-level function replacement)

and include files

- MaxFuncRedefinition.h (start menu function redifinition)
- Events.h

This project is developed under Codewarrior 10.3 using Processor Expert tools. You can also find two folders, one named "Generated\_Code" and second named "PE\_code"

The first one contain auto-generated file that depend on Logical Device component inside Processor Expert Components, and may rebuild each occurence (when a device settings modification has been made) The second contains file one-time generated by Processor Expert and "freezed" in this folder. No modification can be invoked by Processor Expert.

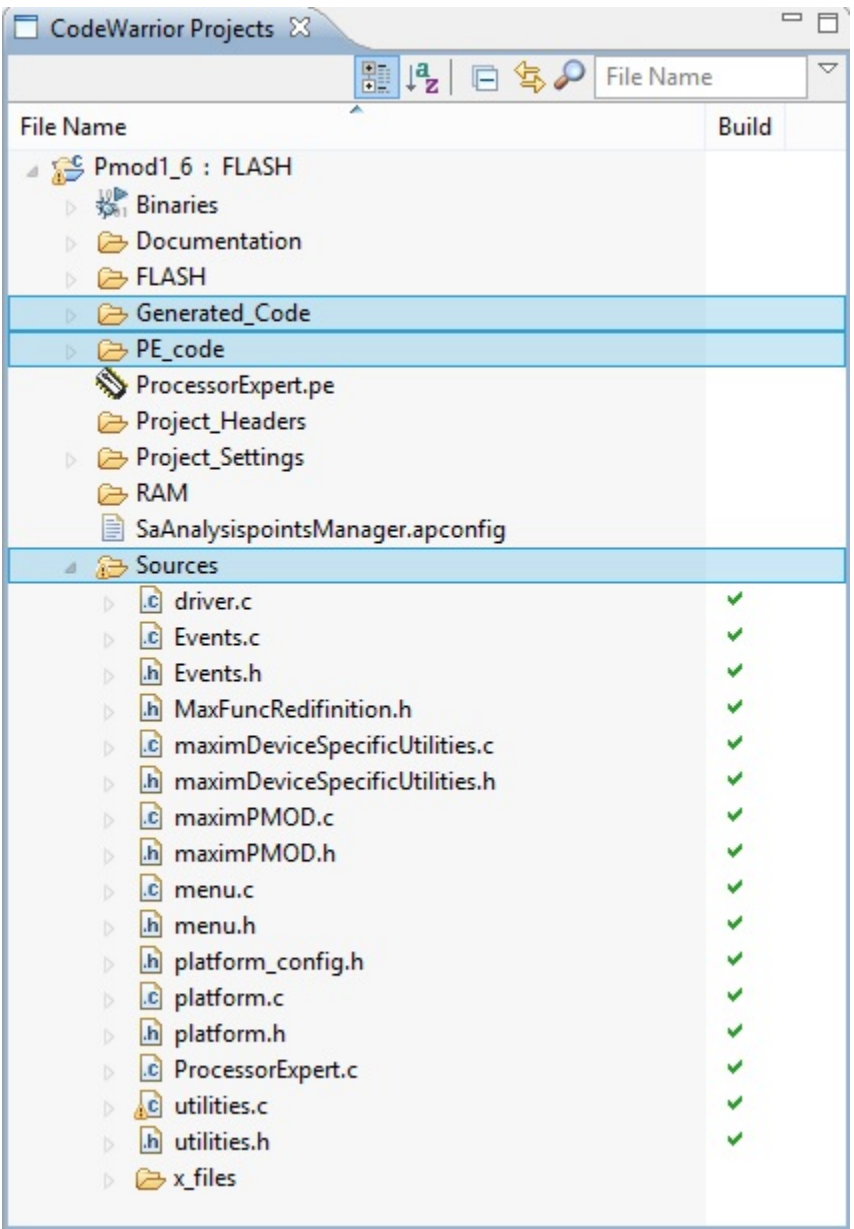

Detailed documentation of firmware can be downloaded from: [http://www.architechboards.org/product/](http://www.architechboards.org/product/brooklyn-board) [brooklyn-board](http://www.architechboards.org/product/brooklyn-board)

# <span id="page-15-0"></span>**Firmware changes**

# **Changes in Pmod1\_6 revision**

1 - added include file MaxFuncRedefinition.h at the top of MaximPmod.c file. This file must be the first include in list.

```
#include "MaxFuncRedifinition.h" <----
#include <stdio.h>
```

```
#include "platform.h"
#include "menu.h"
#include "utilities.h"
#include "maximDeviceSpecificUtilities.h"
#include "maximPMOD.h"
#define MAJOR_REVISION 1
#define MINOR_REVISION 6
```
2 - renamed main() function inside MaximPmod.c file with new name main  $pmod($ .

```
int main pmod() \leq ----/**
* \brief Main() function for Analog Essentials example program.
* \par Details
              * This function sets up and initializes the FPGA and hardware, displays
˓→the root menu via
              Hyperterminal, then dispatches inidividual demo programs for specific.
˓→module based on
             user's keypress selection.
*
* \param None
*
* \retval Always TRUE
*/
{
      // Variables for the main() function
      u8 uchInput=0;
      int nMenuState=0;
      int i=0;
      char tempString[256];
```
3 - commented function led knight rider inside MaximPmod.c file to obtain application fast start.

```
// Toggle the LEDs so that the user knows the board is awake
      XGpio_Initialize(&g_xGpioLed, XPAR_AXI_GPIO_LED_DEVICE_ID);
      XGpio_SetDataDirection(&g_xGpioLed, 1, 0x00000000); // Set the LED peripheral
˓→to outputs
// led_knight_rider(&g_xGpioLed,2); <----
```
4 - changed costant definition ABOUT\_ONE\_SECOND inside MaximPmod.h file as follow:

```
#define ABOUT_ONE_SECOND 74067512/8/3 <----
//#define ABOUT_ONE_SECOND 74067512 //!< approx 1 second delay when used as.
˓→argument with function delay(numberCyclesToDelay)
// Update this if uBlaze/Zynq CPU core frequency is changed, or if the external
˓→memory timing changes.
// Although emprirically tested to 1.0000003 seconds, it is not meant to be used for
˓→precise timing purposes
```
5 - changed triangle wave ramp value for MAX5216 (file menu.c, row 765 anf 769)

```
case 12:
        printf("Triangle Wave started\r\n");
        fflush(stdout);
        for(i=0; i<300; i++){
                for(j=0;j<65535;j=j+23)
```

```
for(j=0; j<65535; j=j+230) \leq -2 new ramp
˓→definition
                                     {
                                            max_MAX5216_set_output_voltage(g_
→pActiveGPIOPort,j);
                                     }
// for(j=65535;j>=0;j=j-23)
                                     for(j=65535;j>=0;j=j-230) \langle -- \text{ new ramp.}˓→definition
                                     {
                                            max_MAX5216_set_output_voltage(g_
→pActiveGPIOPort, j);
                                     }
                             }
                             nMenuState = 0;
                             break;
```
NOTE: All these changes are tested on revision 1.6 of Maxim project files and need to be checked on further new revisions

# **Changes in Pmod1\_6\_v2 revision**

#### (MAX11300 added)

The v2 firmware is developed in order to add evaluation capability for MAX11300 Pixi device. To make this, starting from Pmod1\_6 revision, there are some changes inside main project files. You can search a comment "*added for MAX11300*" in order to detect major changes.

#### Main function modified

- file driver.c
	- $-$  xil out 32()
	- init\_device()
	- \_\_menuMAX11300() *new function*
- file maximPMOD.c
	- MENU\_MAX11300 (added in function main\_pmod())
	- changed revision message for terminal
- file menu.c
	- menu\_get\_direct\_entry\_func()
	- print\_main\_menu()
	- menu\_MAX11300() *new function. Perform all evaluation capability*

#### *bug fix*

- file maximDeviceSpecificUtilities.c
	- added timeout during MAX11205 init function: if device is not connected, print error message and proceed.

# <span id="page-18-0"></span>**More about Pmod**

Maxim Analog Essential Collection is a collection of plug-in peripheral modules (Pmod) You can find more informations visiting [Maxim Analog Essential Collection](http://www.maximintegrated.com/app-notes/index.mvp/id/5468) site

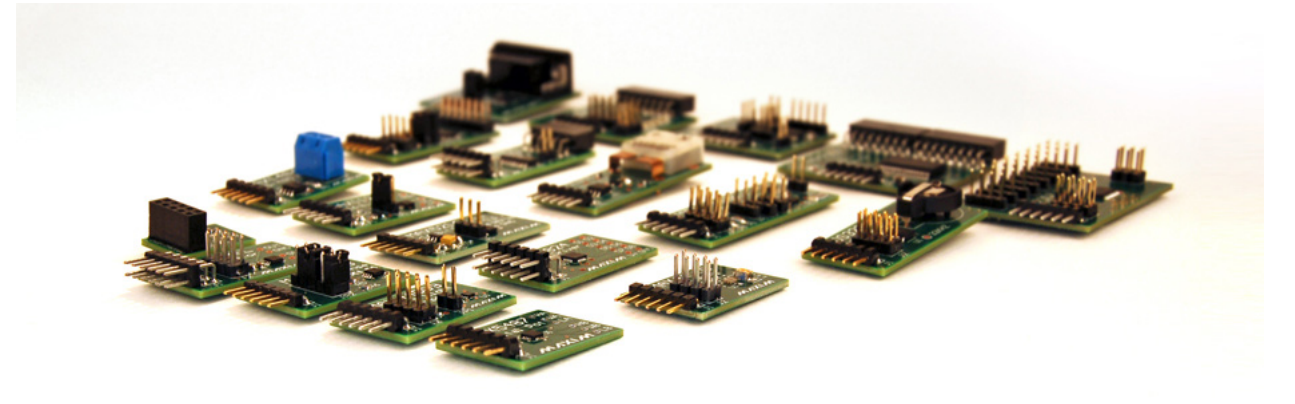

## **Important notice**

At the date of issue of this review, Maxim Zenboard Platform Project files are available on version 1.6, and don't support MAX14850 Pmod module. As a result this version, that use original files from Maxim project, is not able to emulate this device.

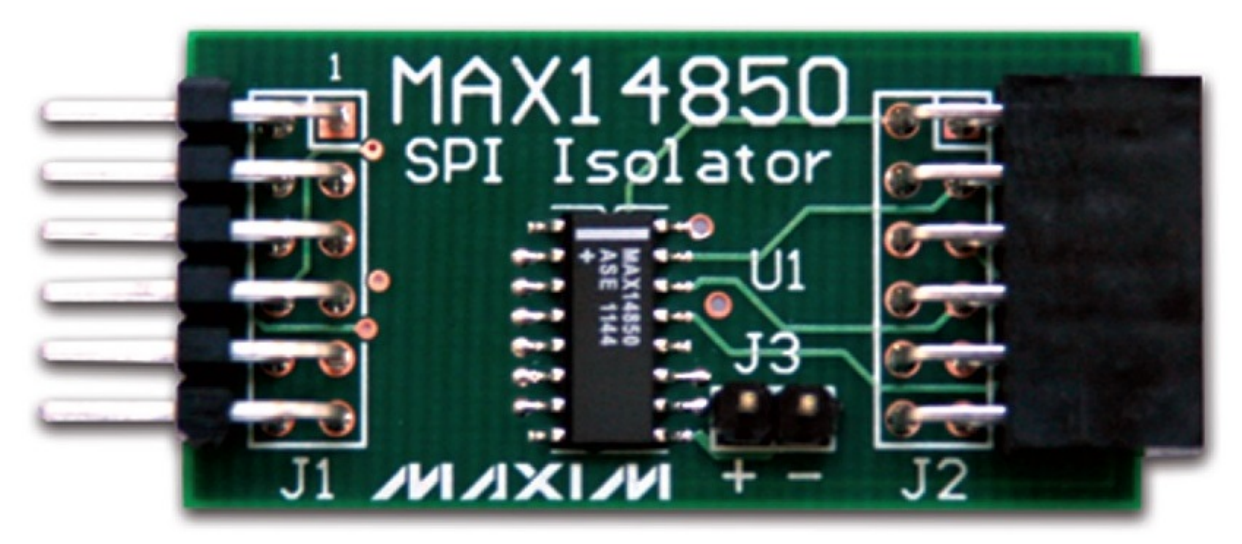

# **Emulation of MAX3232**

This device is a RS232 converter, and require 2 serial channel (each one connected to terminal software) for full test. The first one is used for commands and the second one must be connected, for complete testing purpose, to MAX3232 Pmod serial connector (by standard modem cable).

<span id="page-19-1"></span>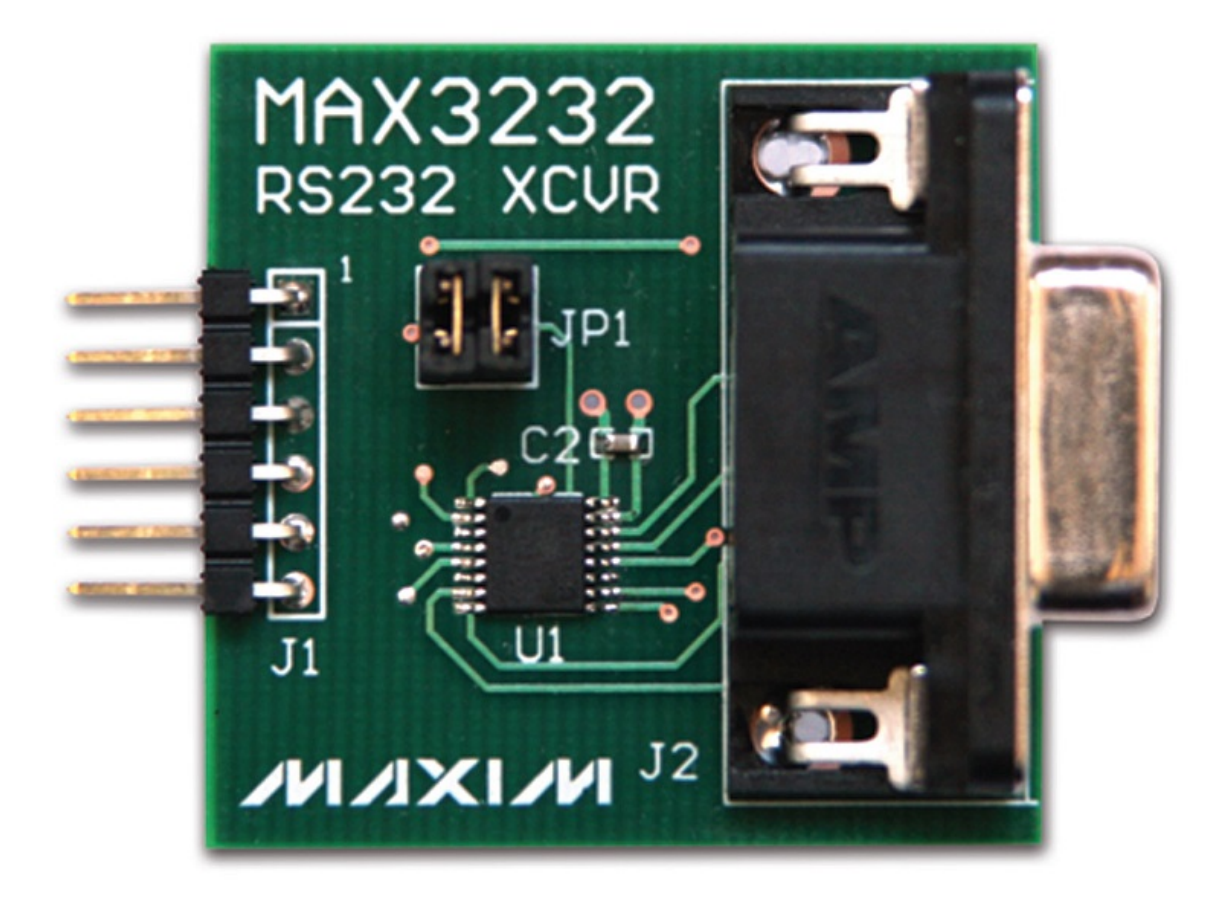

# <span id="page-19-0"></span>**"PIXI" MAX11300**

This guide will explain how can you work with MAX11300PMB1 Pmod Peripheral Module to evaluate the 'Pixi' performance.

#### Datasheet of MAX11300 device and MAX11300PMB1 Pmod module can be found at:

<http://www.maximintegrated.com/en/pst/run.mvp?q=max11300>

## **First steps with Pixi**

Before starting with Pixi PMB1 Pmod board, first of all you must install *CodeWarrior MCU v10.3 Special Edition*. You must have on your PC terminal application software (such as HyperTerminal) and USB to serial converter. To evaluate Pixi performance use Freescale TWR-K70F120M tower system equipped with Brooklyn Board expansion board. For correct setup of your Hardware and Firmware environment, follow instruction inside chapters:

*[Installing Codewarrior on WIN7 or WIN8](#page-7-0) [Quick start guide](#page-36-0)*

Important: Download from ["Silica Architec Site"](http://www.silica.com/architech.html) under the section "Brooklyn Board" the latest Pmod Firmware (Pmod1\_6\_v2.zip) and follow installation and configuration instructions specified for Pmod1\_6

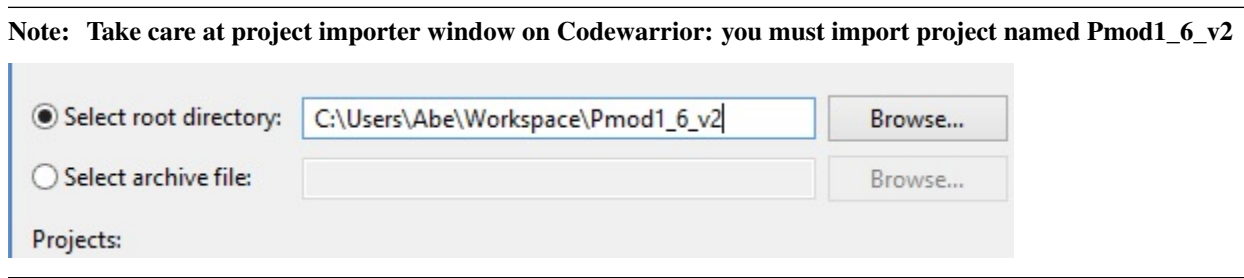

#### **Setting your hardware**

The MAX11300PMB1 Pmod board must be inserted on CN5 connector of Brookling Expansion Board:

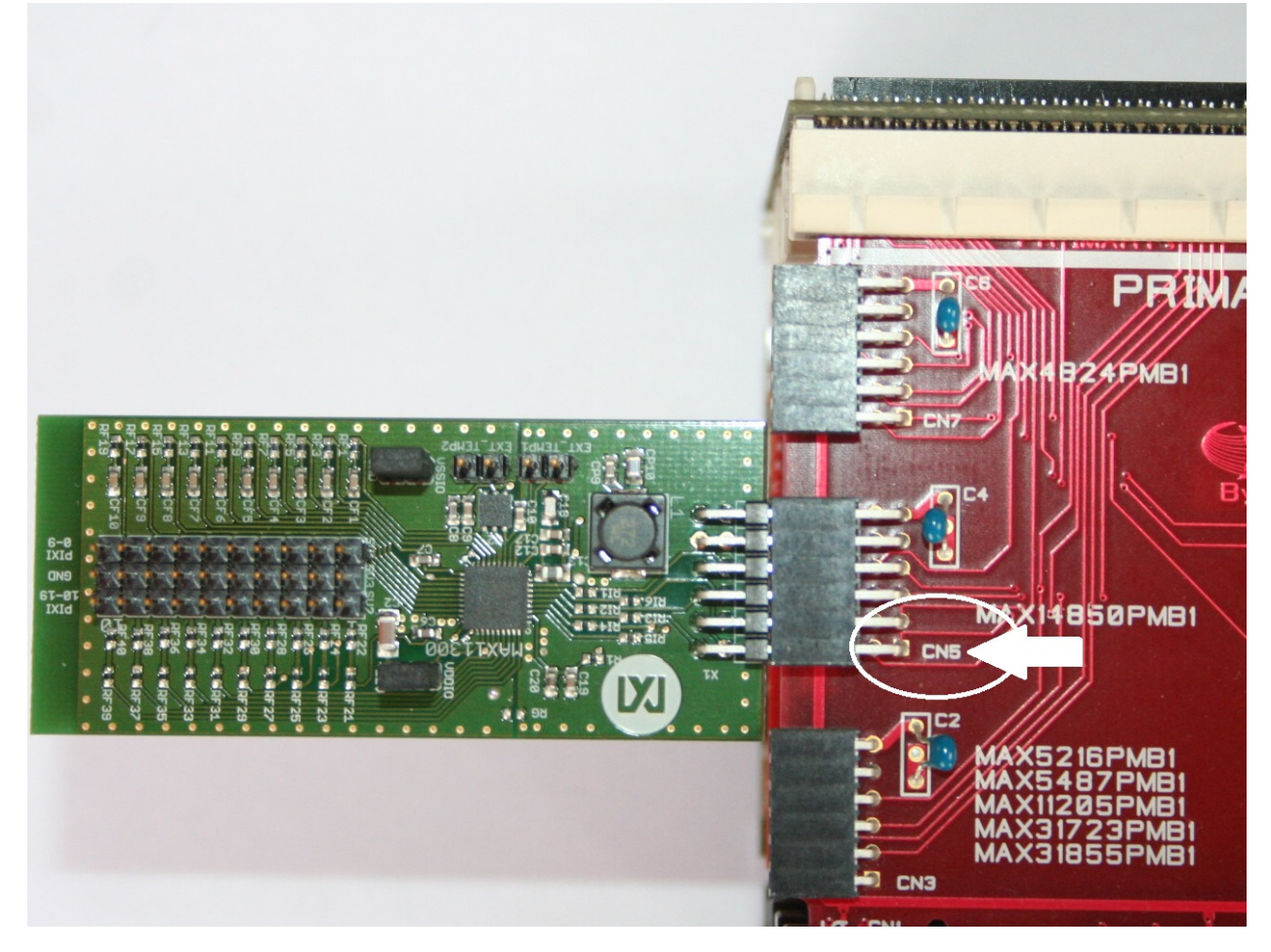

Now you are ready to evaluate Pixi! Enjoy!

## **Starting Pmod1\_6\_v2 firmware**

When program starts, you can see the two following screens on your terminal:

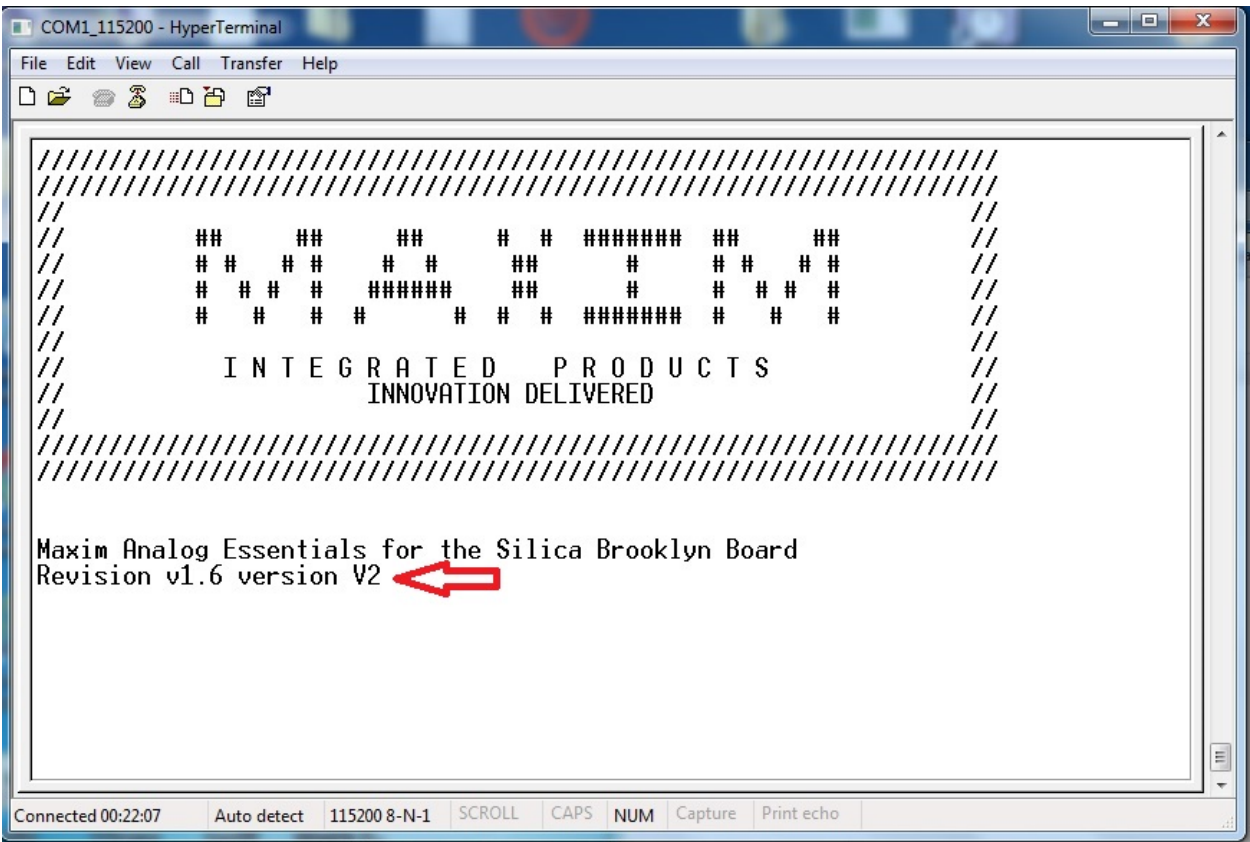

and then, after about 3 seconds:

| $\overline{\mathbf{X}}$<br>ا کردها<br>COM1_115200 - HyperTerminal                                                                                                    |                                           |
|----------------------------------------------------------------------------------------------------|-------------------------------------------|
| File Edit View Call Transfer Help                                                                                                    |                                           |
| <b>DE #3 DB #</b>                                                                                                    |                                           |
| $^{\prime\prime}$<br>##<br>##<br>#<br>##<br>77<br>##<br>#######<br>##<br>77<br># #<br># #<br>#<br>##<br>#<br>##<br>77<br>##<br>77<br>##<br>₩<br>#<br>₩<br># #<br>#<br>######<br>₩<br># #<br>77<br>77<br>₩<br>#<br>#<br>#<br>₩<br>$\#$<br>₩<br>₩<br>₩<br>#######<br>77<br>MAXIM PMOD1 6 release $v^2$ Press a key/number to test a Peripheral Module:                                                                                                    |                                           |
| {X} MAX11300<br>PIXI programmable I/O with DAC, ADC, Analog switch and GPIO .<br>{0} DS1086L<br>Spread Spectrum Econ Oscillator<br>DS3231M<br>I2C Real-Time Clock<br>{1}<br>MAX3232<br>RS-232 Transceiver<br>${2}$<br>MAX4824<br>Octal Relay Driver<br>{3}<br>MAX5216<br>SPI-Compatible, High performance 16 bit DAC<br>{4}<br>{5} MAX5487<br>Dual, 256-tap SPI Digital Potentiometer<br><b>MAX5825</b><br>I2C Octal DAC<br>{6}<br><b>MAX7304</b><br>I2C-Interfaced 16-Port, GPIO and LED Driver<br>${7}$<br>{8} MAX9611<br>Current sense amplifier with OpAmp and ADC<br>MAX11205<br>16 bit Delta-Sigma ADC with 2-Wire interface<br>{9}<br>MAX14840<br>RS-485 Transceiver<br>{A}<br>{B} MAX31723<br>MAX31723 Digital Thermometer<br>{C} MAX31855<br>Thermocouple to Digital Converter<br>$\{D\}$ MAX44000<br>I2C-Interfaced Ambient Light and Proximity Sensor<br>>>_ | $\begin{array}{c} \hline \Xi \end{array}$ |
| SCROLL<br>CAPS<br><b>NUM</b> Capture<br>Print echo<br>Auto detect 115200 8-N-1<br>Connected 00:45:35                                                                                                    |                                           |

By typing "X" at terminal prompt, you can see MAX11300 main menu (figure below)

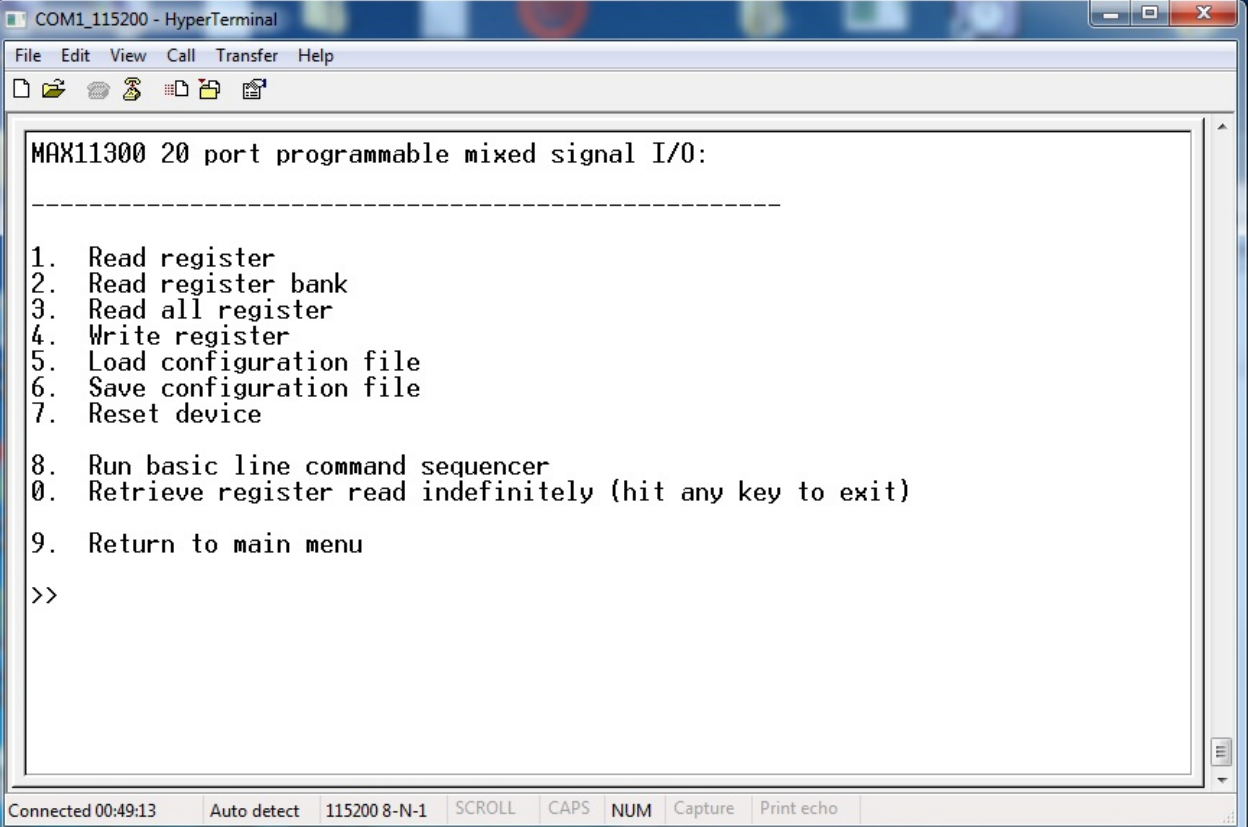

Follow instruction on screen to perform basic read/write functions or reset device to power-up default

## **Load and save configuration**

Using this functions you can load a MAX11300 configuration file generated by the MAXIM PC application "MAX11300 Configuration Software". You can use "Generate register" function inside "File" menu from the Maxim PC application *(figure below)*

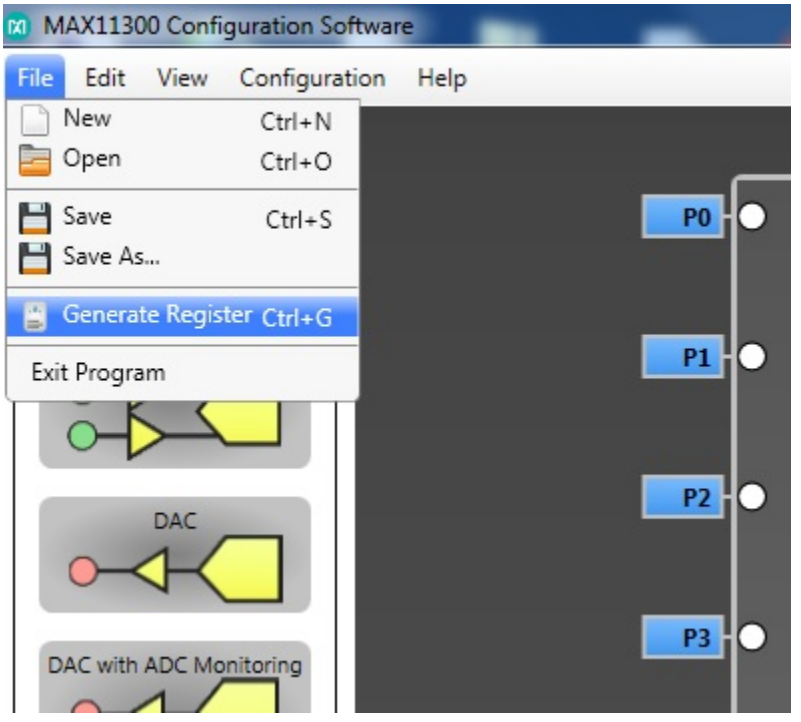

The MAXIM application will store a ".csv" file format, that can be read by Pmod1\_6\_v2 and stored inside the MAX113000PMB1 evaluation board.

#### **Load Configuration instructions**

At prompt of MAX11300 main menu, type "5"

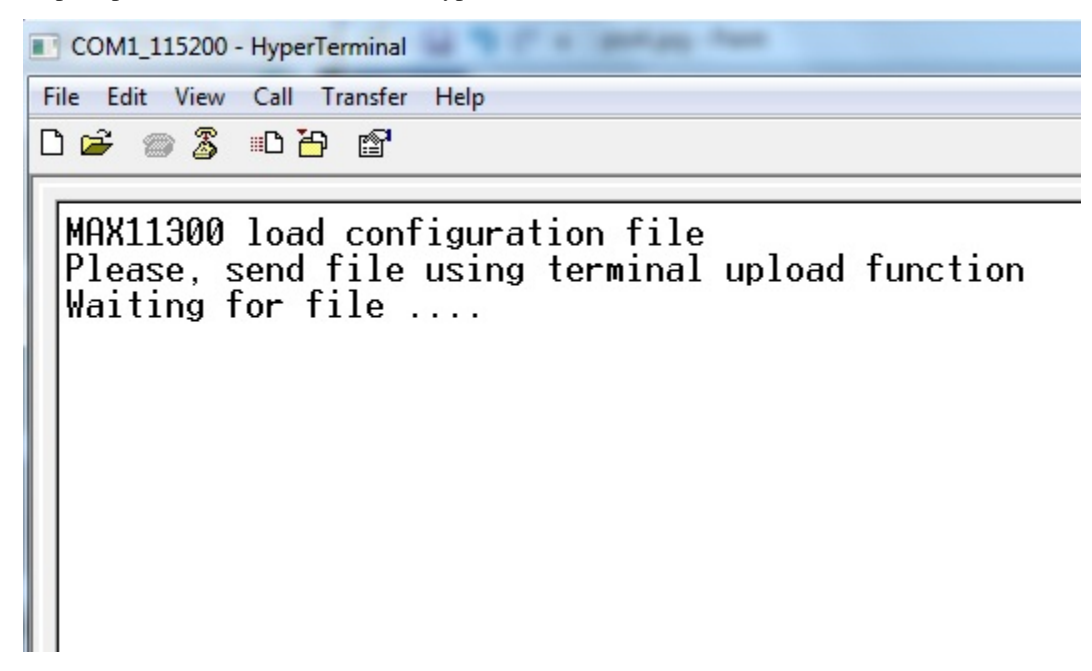

Now you can see on your terminal the message in figure below.

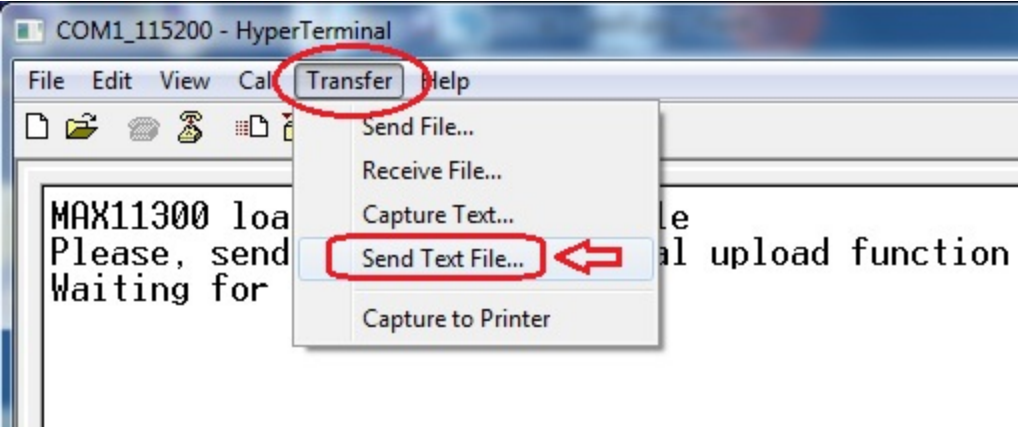

click on "Transfer" menu, select "Send Text File" and click over

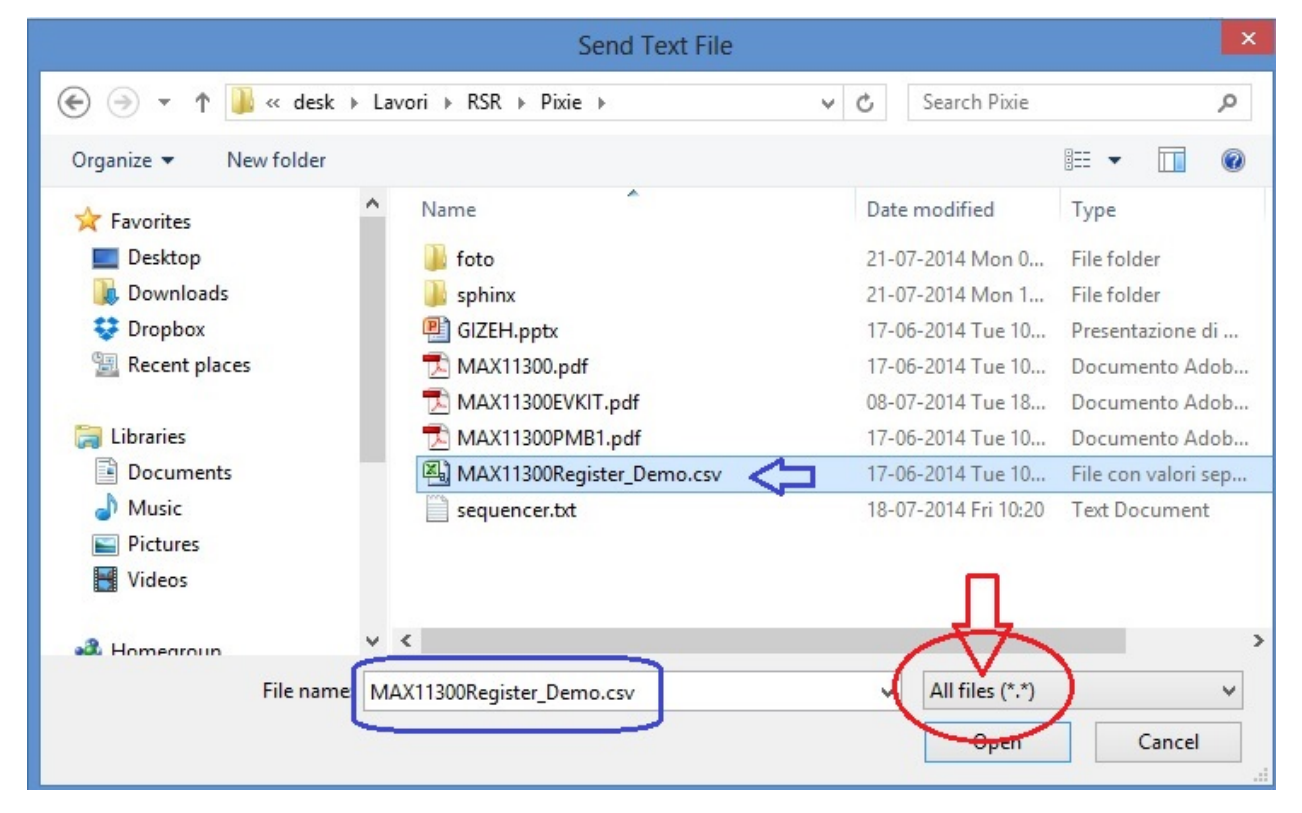

navigate to your folder containing the MAX11300 register configuration file (an example file can be found in the Codewarrior project folder under documentation\examples), select "All Files" in the pulldown menu *(red-circled)* and then select file (as example blue-signed).Click "Open" and file will be transferred.

Ш

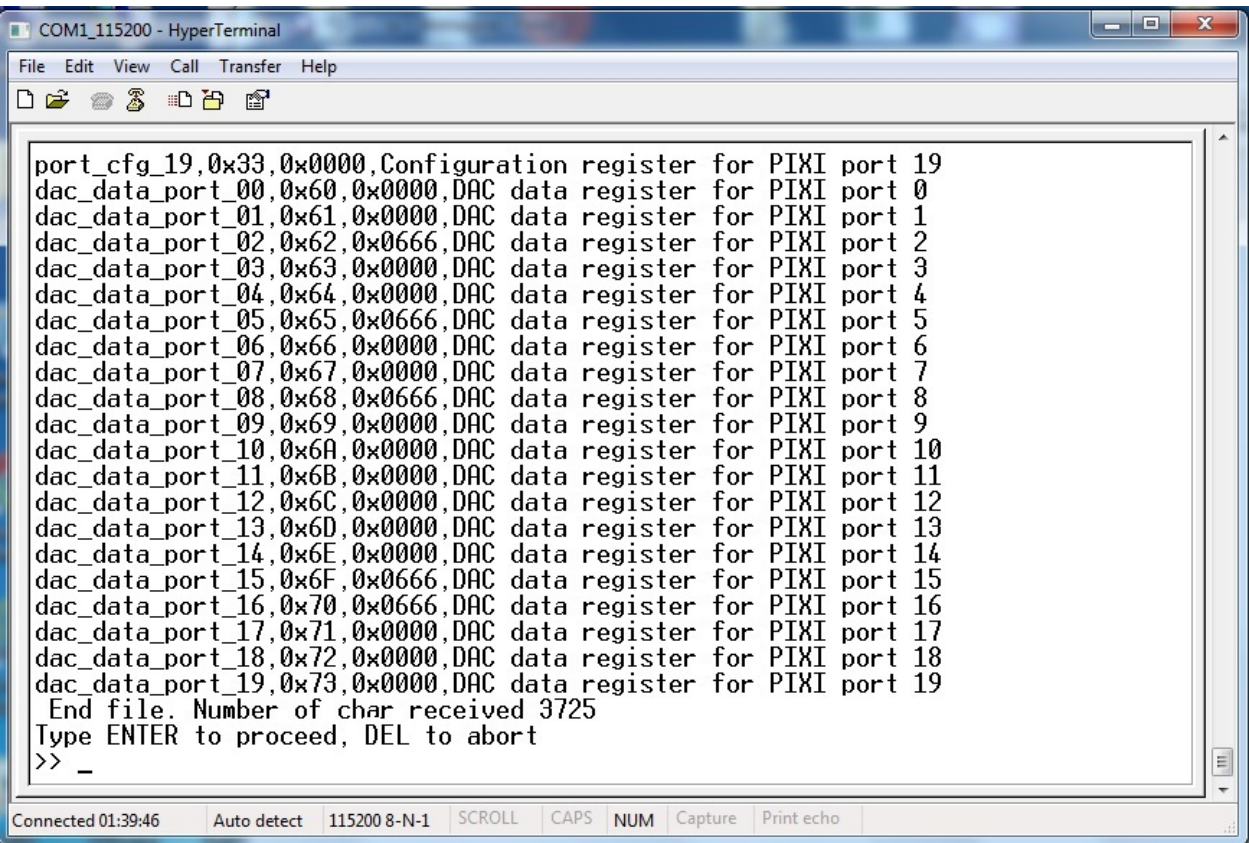

When transfer ends, press "ENTER" to start programming device, "DEL" to abort

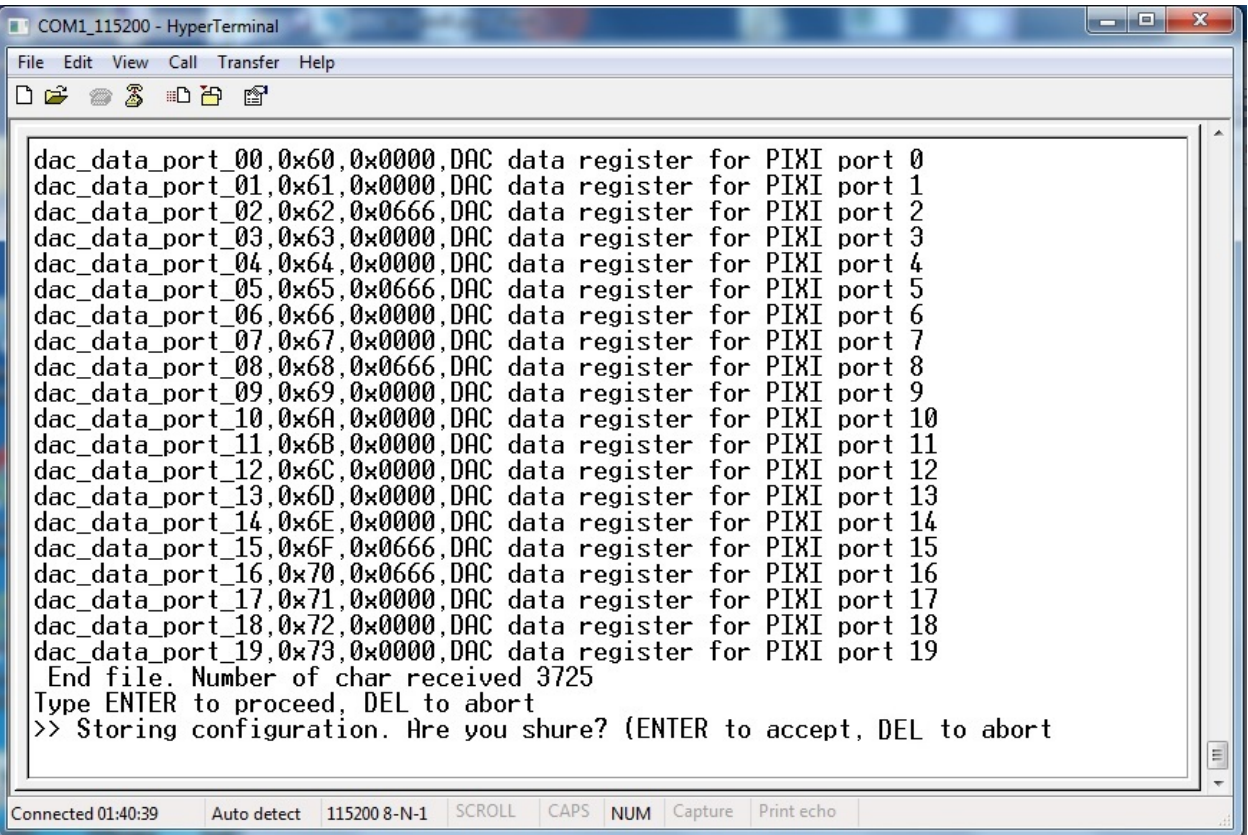

confirmation screen: hit "ENTER" to continue, "DEL" to abort

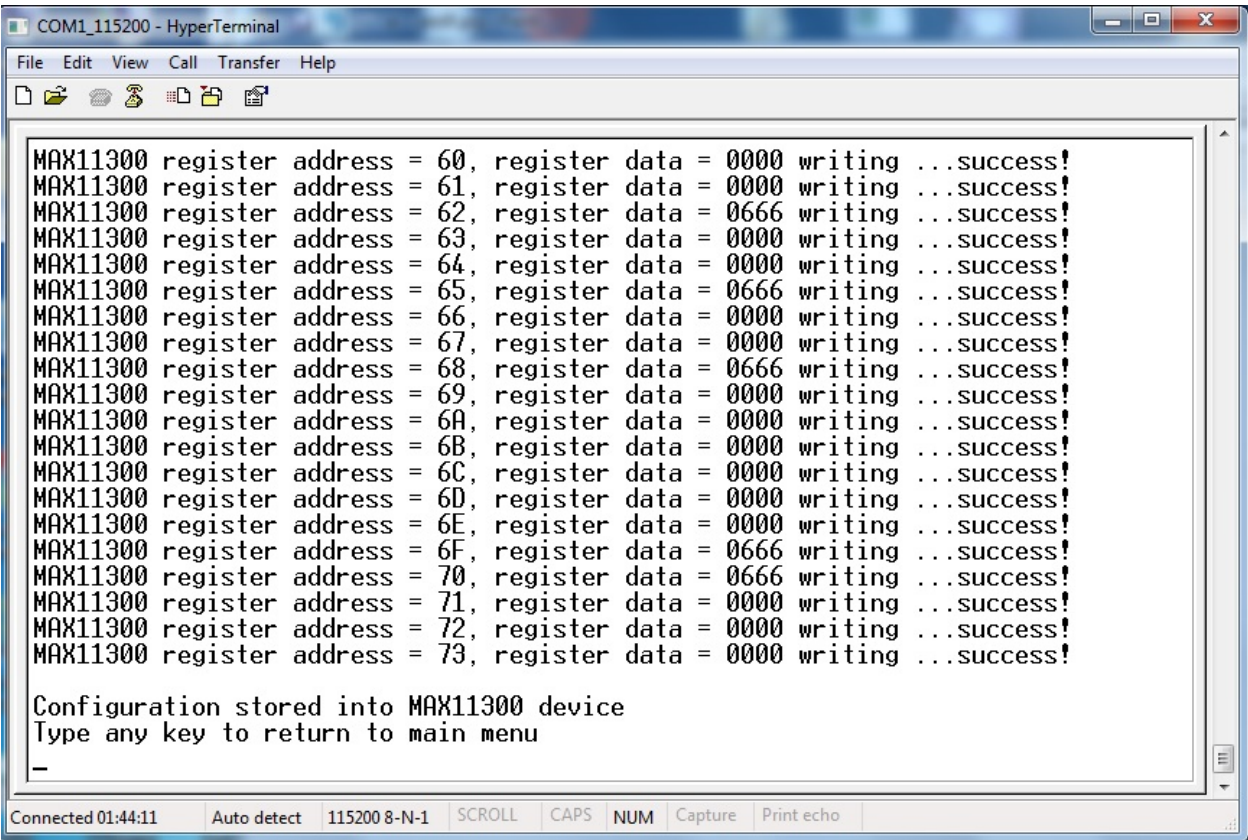

MAX11300 succesfull programmed!!

### **Save Configuration instructions**

At prompt of MAX11300 main menu, type "6"

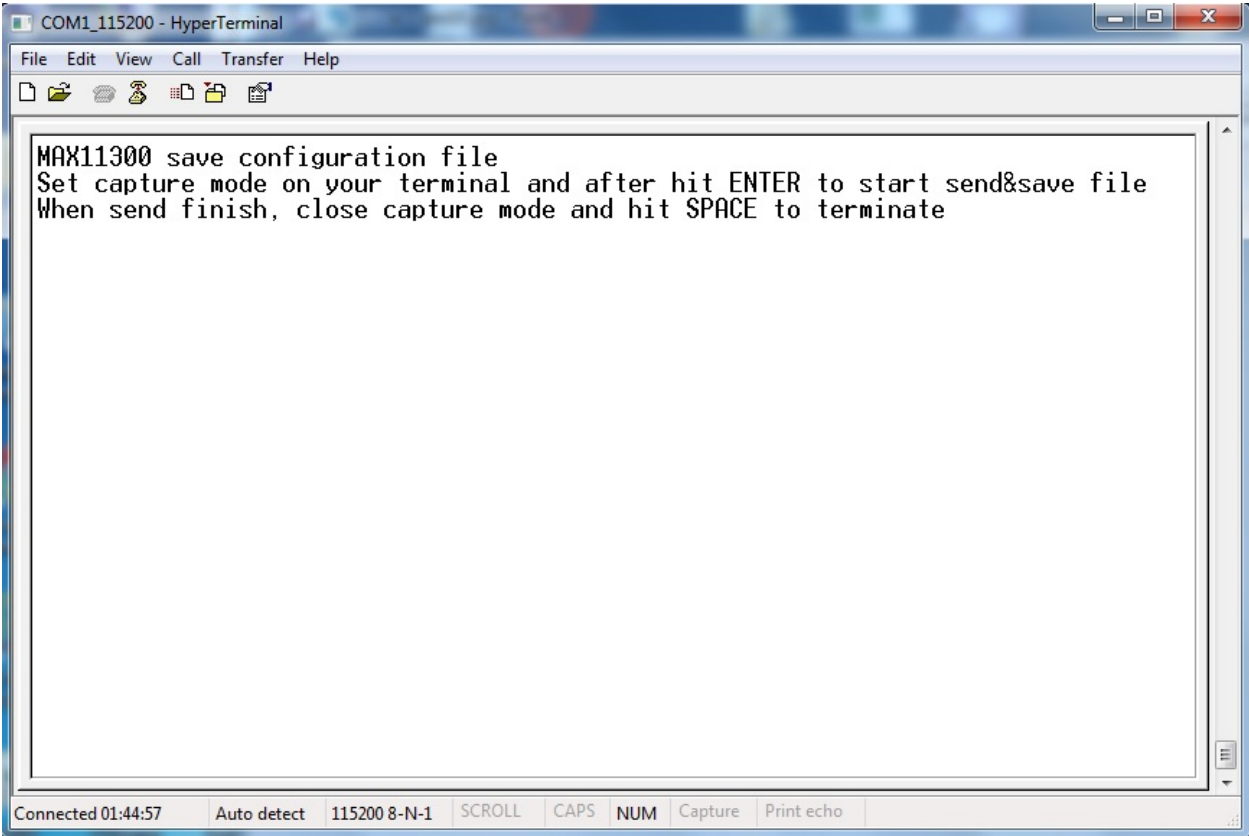

Take care at simple instruction on your terminal window (figure above) and remember it

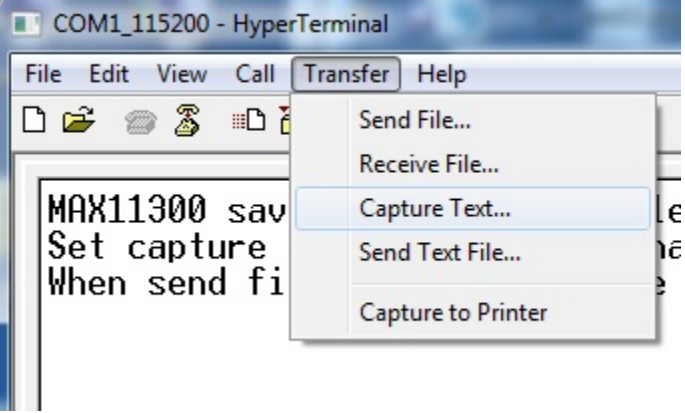

click on "Transfer" menu, select "Capture Text" and click over

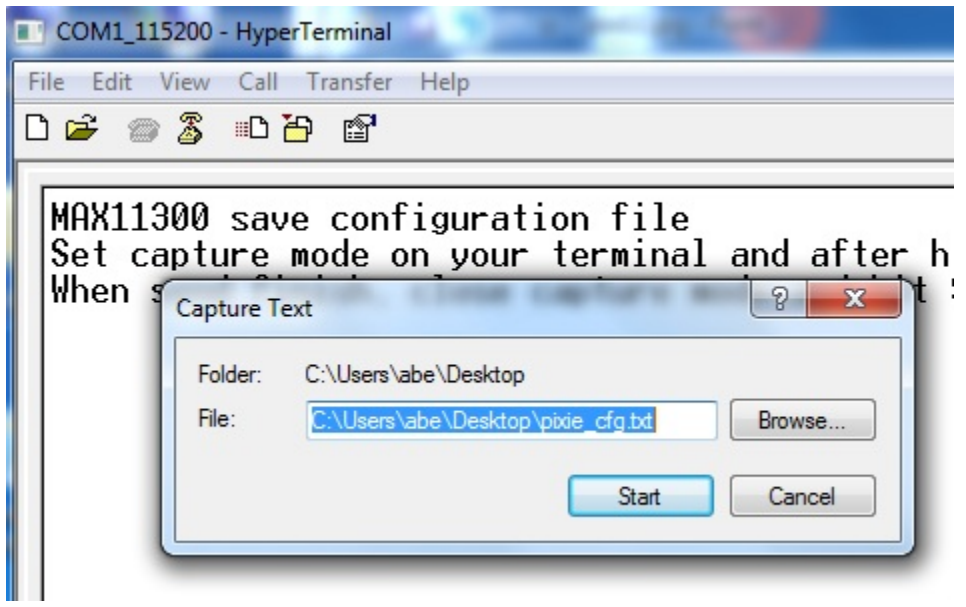

Ttype path and name of file that you will store (also using Browse button), then click "Start" and after hit ENTER

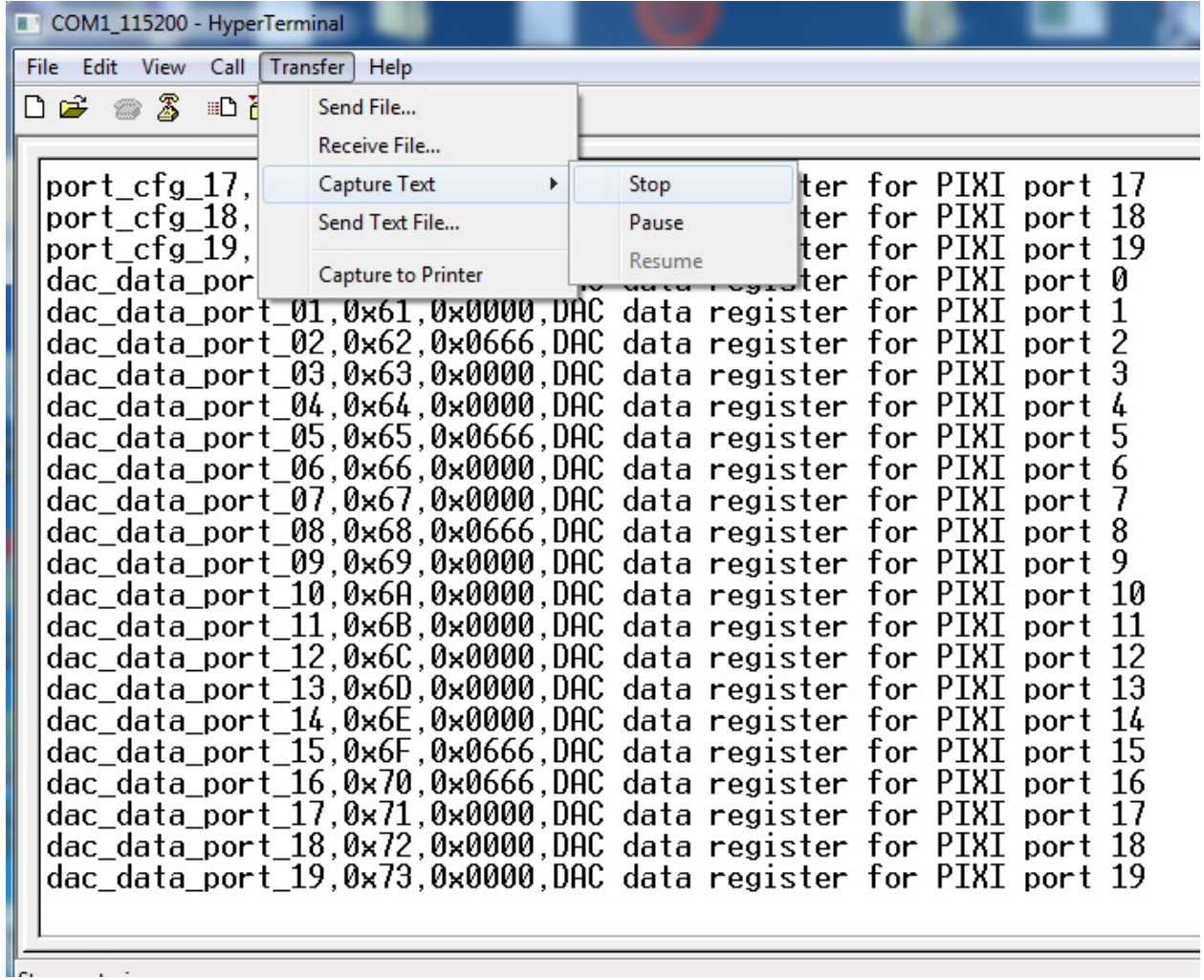

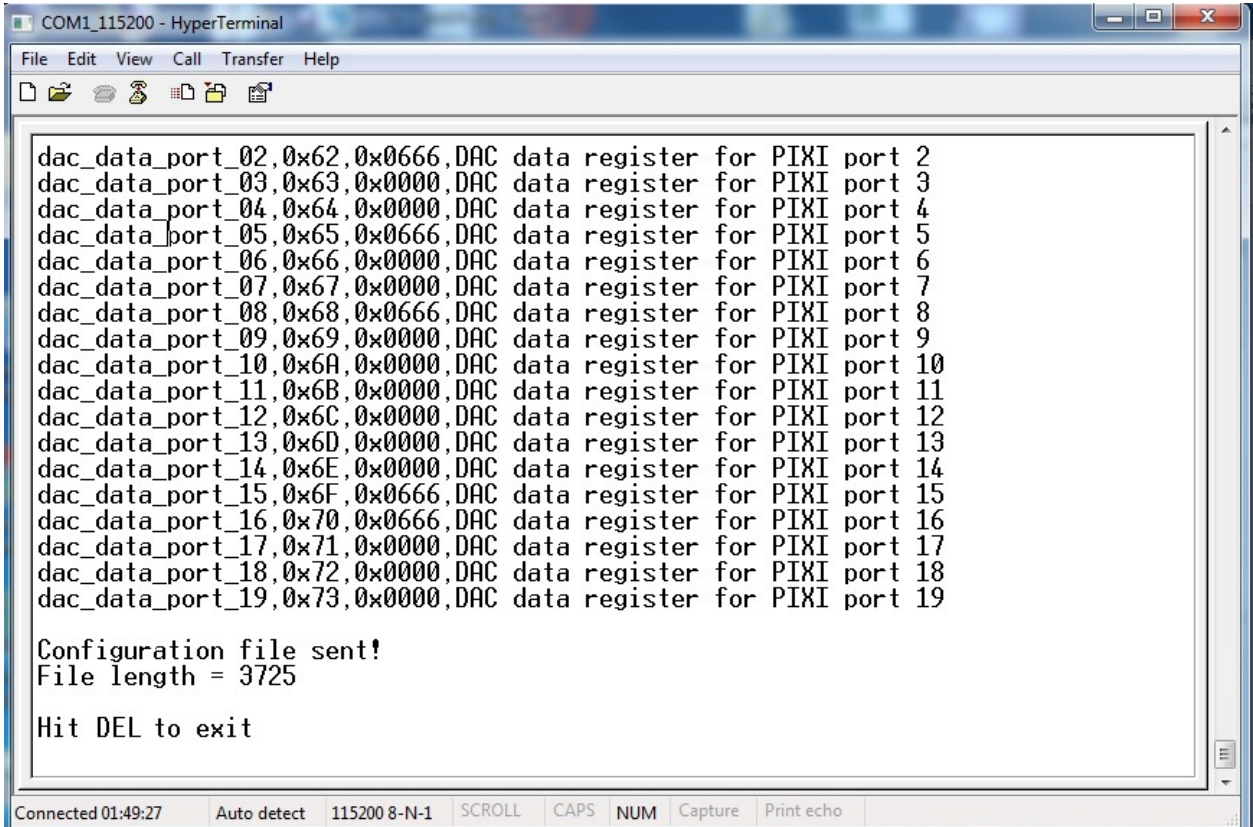

When transfer ends, click on "Transfer" menu, select "Capture Text" -> "Stop" and click over

Configuration file successfully saved. You can use this file with "Load Configuration" function to backup/restore your custom configuration.

# **Simple sequencer**

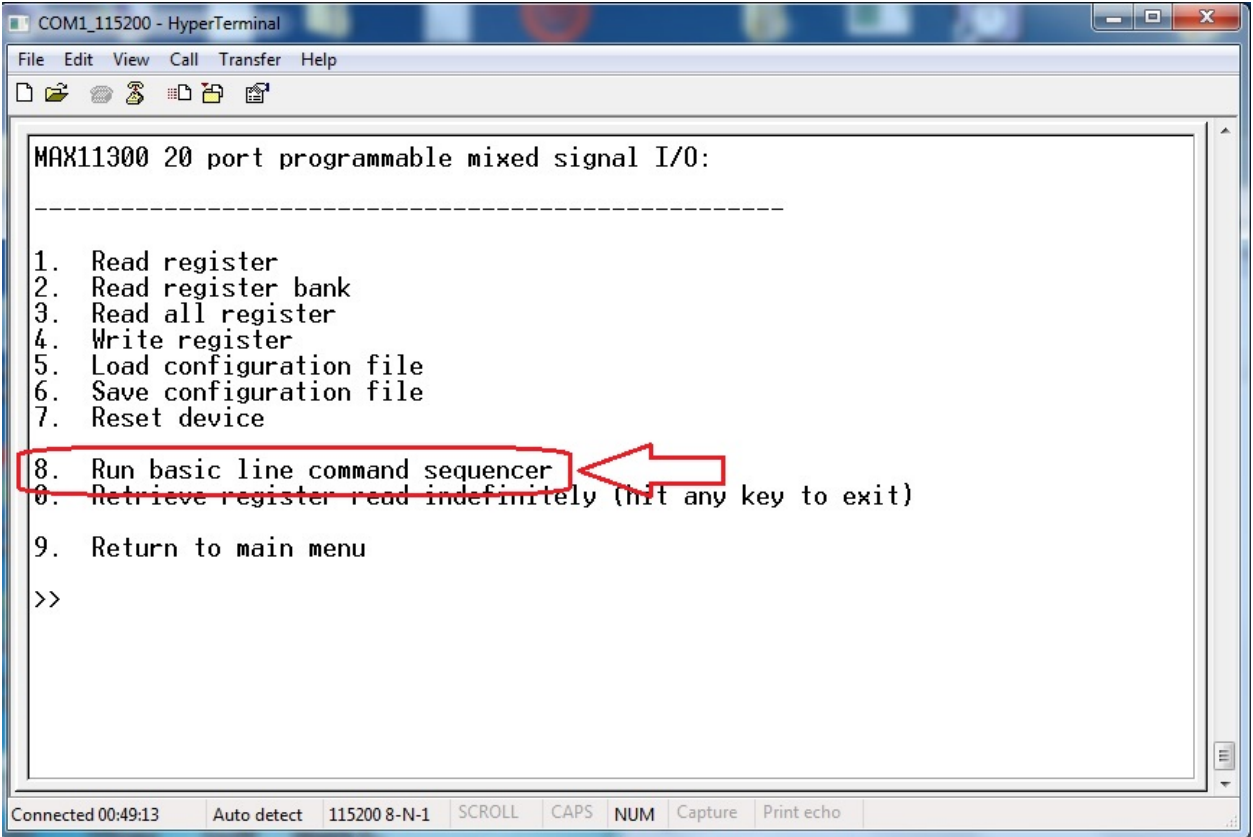

In MAX11300 main menu you can find the function "Run basic line command sequencer". This a simple *step by step* sequencer that performs READ and WRITE of Pixi register. It can be used to dynamically check basic input/output sequences and see on terminal the result of each step. It is possible to activate one or more *loop* to retry up to 65535 times any step group defined during line command insertion. By typing "8" in main menu screen, you go to sequencer sub-menu.

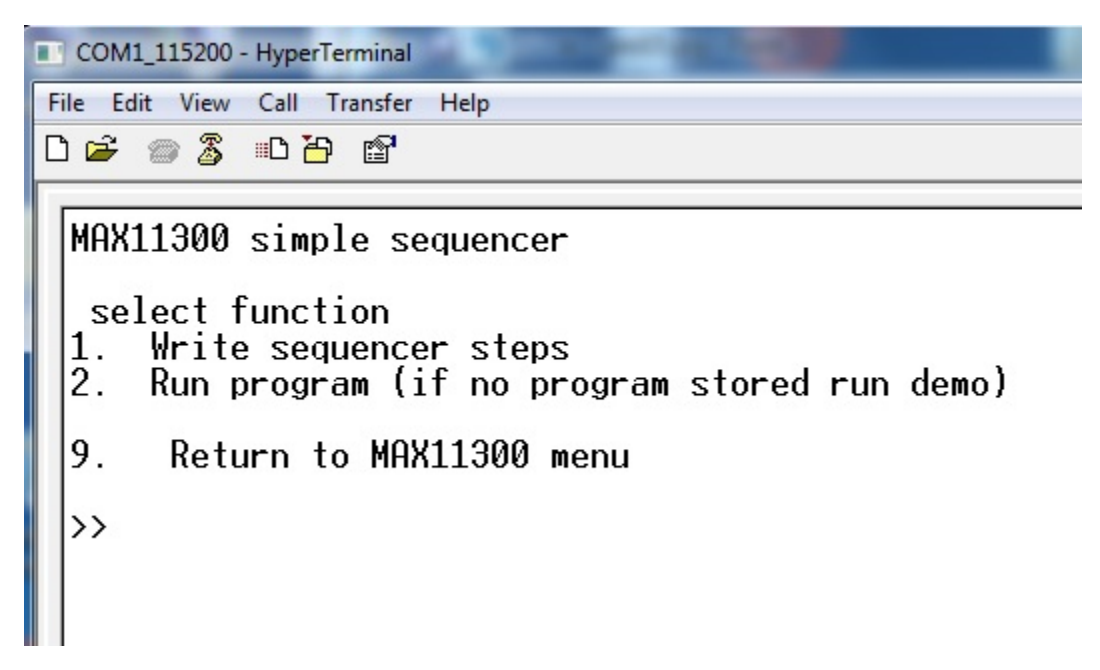

In the Sequencer sub-menu there are two functions: | Write sequencer steps (*enter by typing* 1) | Run program (*enter by typing* 2)

The first one is a wizard for entering sequencer steps. The second is the "launch" function that runs the program. If no program is written by user (using Write sequencer steps) the firmware will run the demo program. This demo program will perform a basic setting of port0 and generate port0 output as in figure below

#### **Writing sequences**

When you enter in Write sequencer steps sub-menu, you can see the screen below:

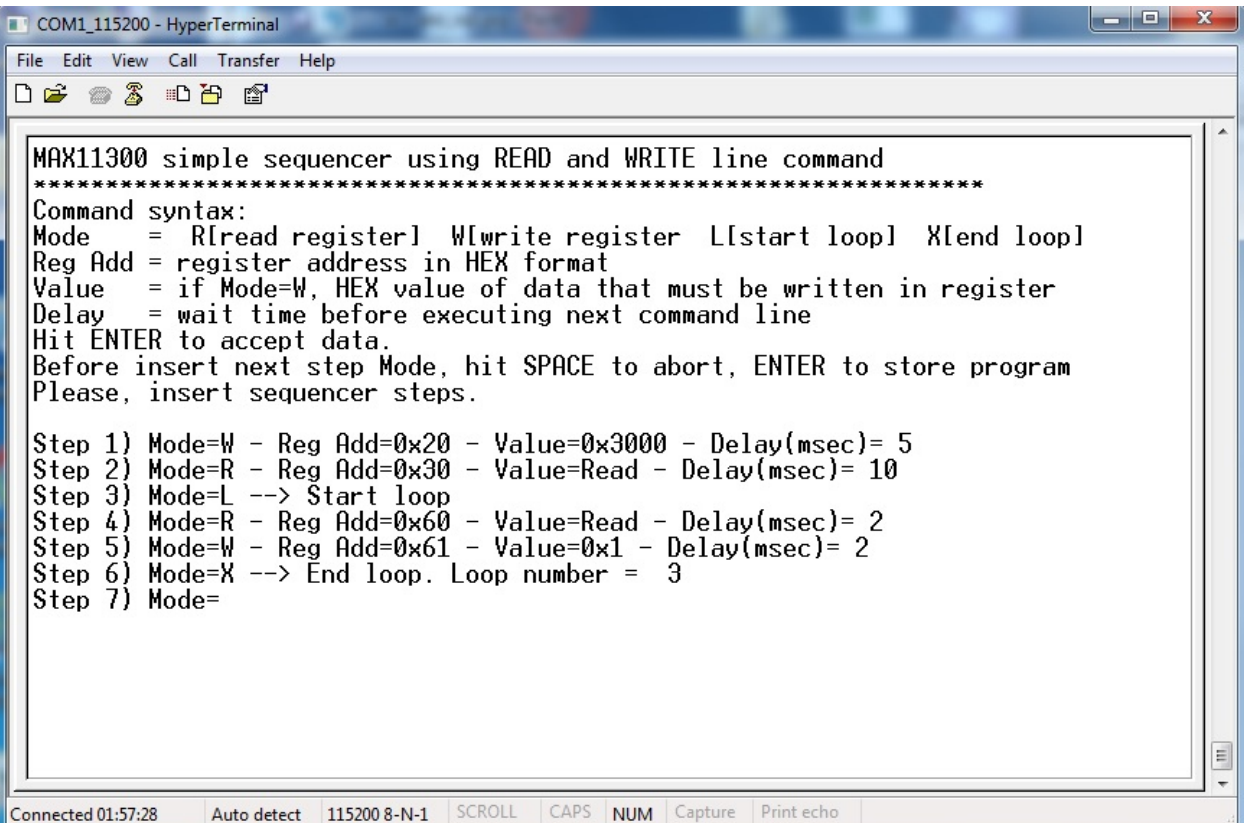

Read simple help lines to understand how to write command line. In the figure above you can see one program example. Data will be accepted when you hit ENTER. By typing ENTER when the sequencer editor will wait for MODE, the program will be ended and stored inside program memory.

Note: maximum sequencer steps is 200. If you reached this number, the editor will automatically ends and stores the program.

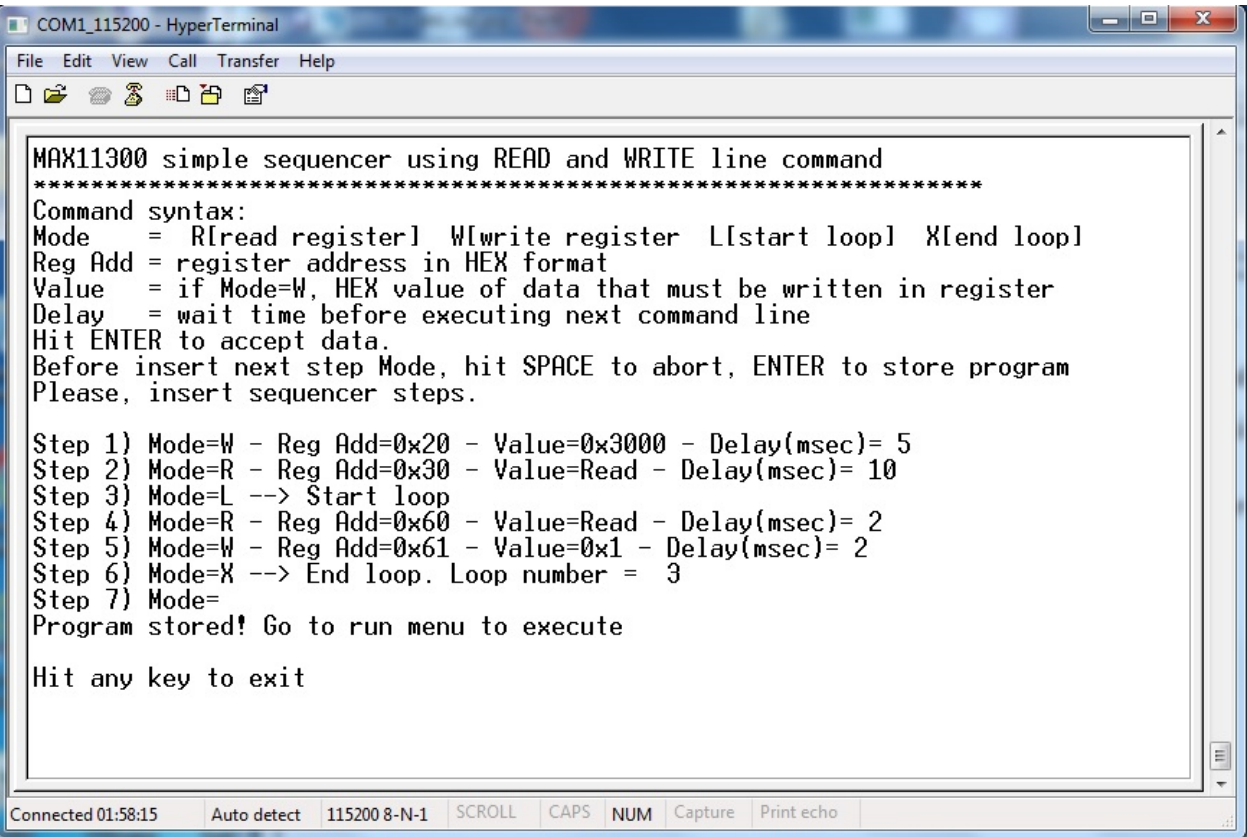

Hit ENTER when editor will wait for MODE. The program ends and will be stored.

Note: *It is possible to create a file containing all entries for sequencer steps and send it through "terminal send text file". Here below a file example. This file is stored in the Codewarrior project folder documentation\examples*

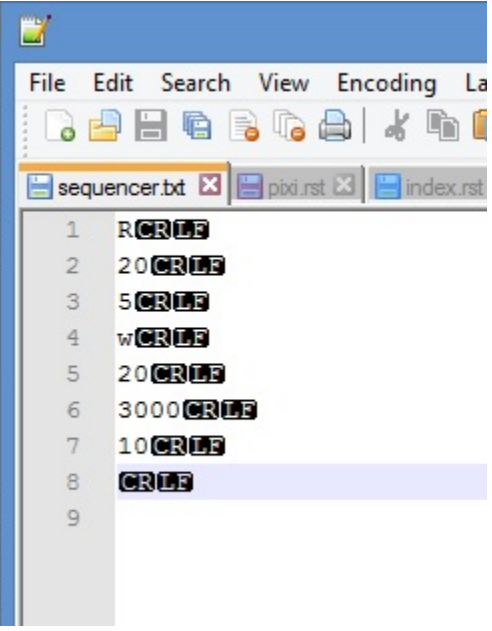

#### **Executing sequences**

Typing 2 from sequencer sub-menu, the system will perform a MAX11300 software reset and then starts to execute steps. Program will end automatically when all steps has been executed.

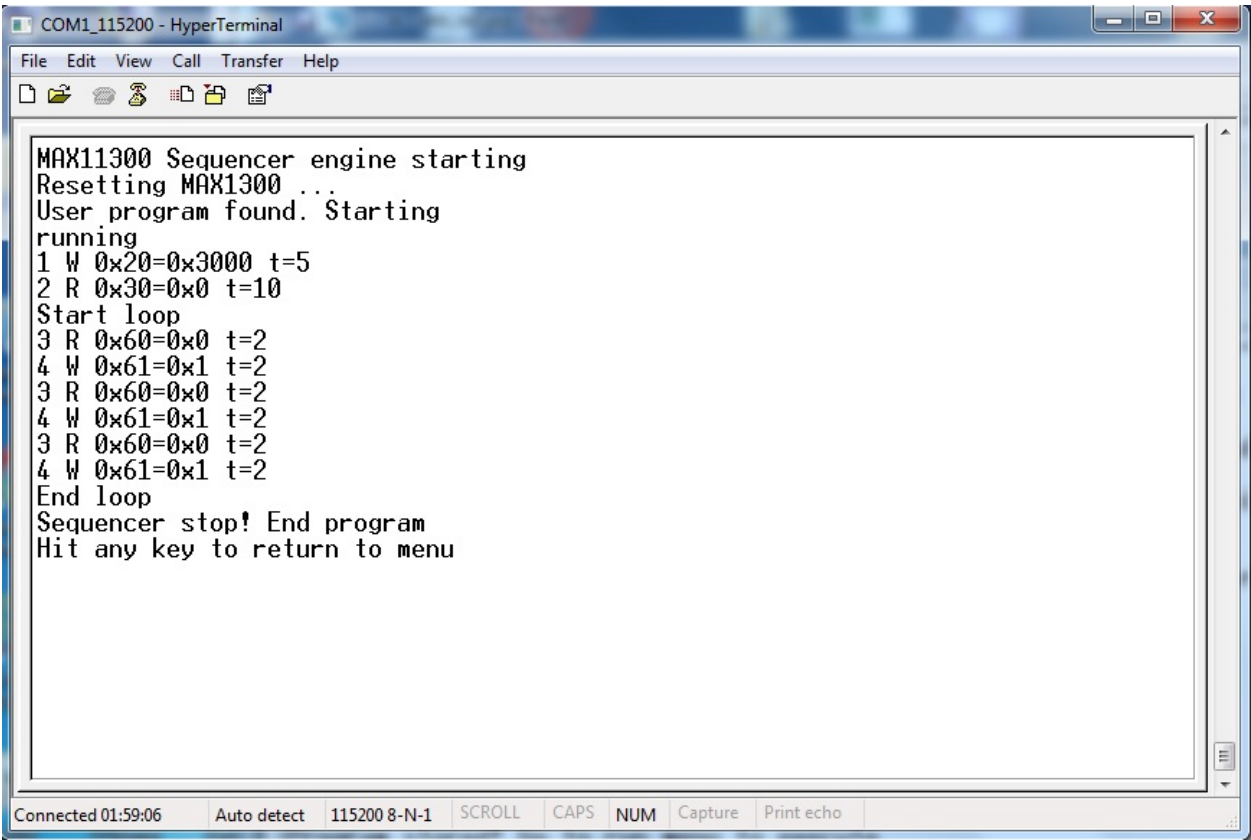

# <span id="page-36-0"></span>**Quick start guide**

#### **Hardware requirements**

- Tower system for Kinetis K70F120M (with TWR-SER expansion)
- Mini USB type-B cable
- Silica BrooklynBoard
- PC with at least one RS232 serial port and terminal software (two serial port for MAX3232 emulation)
- RS232 DB9 serial cable (modem type)
- Maxim Analog Essential Collection

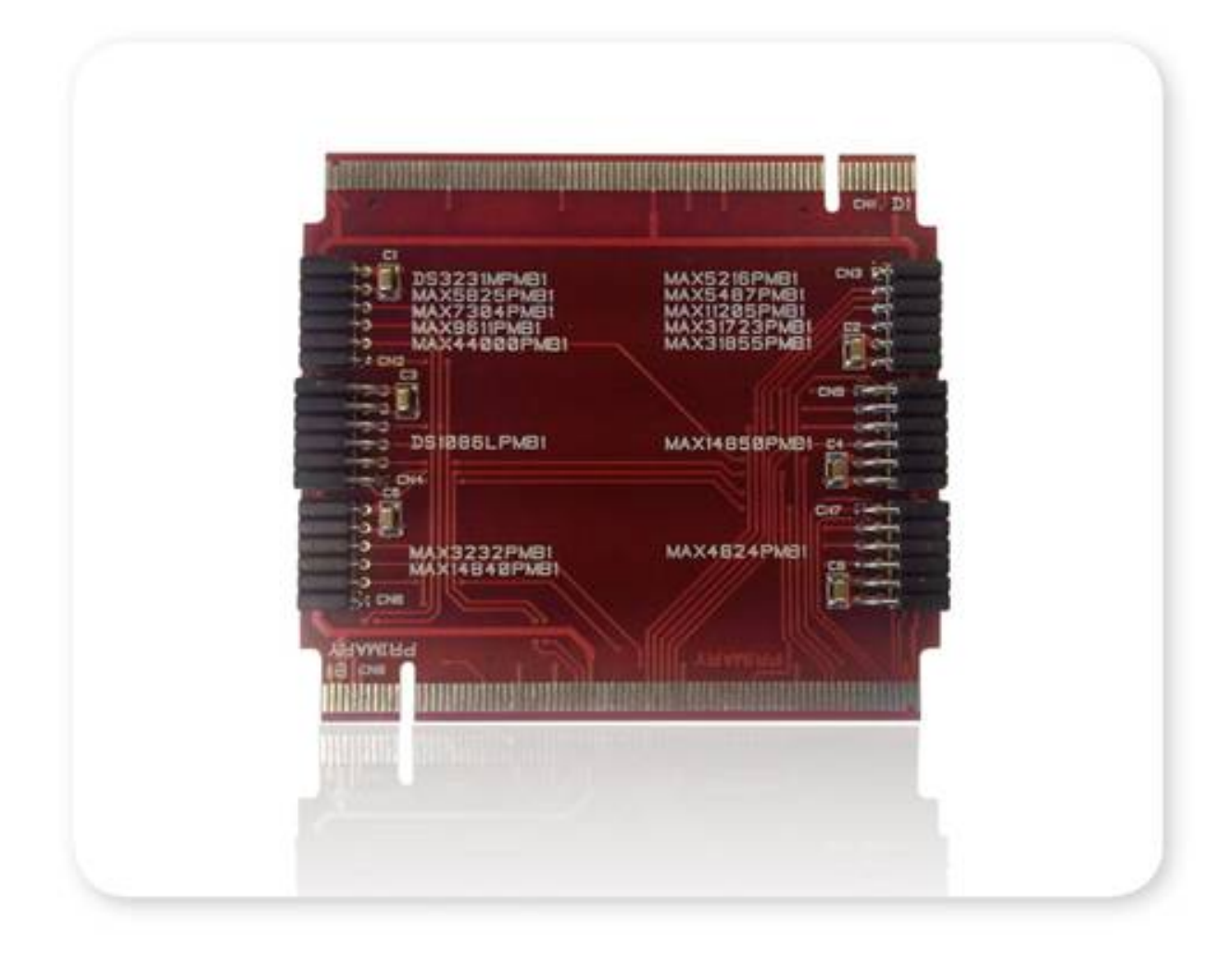

## **Software requirements**

- CodeWarrior MCU v10.3 Special Edition [\(download here\)](http://www.freescale.com/webapp/sps/site/prod_summary.jsp?code=CW-MCU10&fpsp=1&tab=Design_Tools_Tab).
- Brooklyn Board application firmware for TWR-K70F120M system (download here ....)

#### **Hardware setup**

• Assemble tower system TWR-K70F120M and Brooklin Board as in figure below.

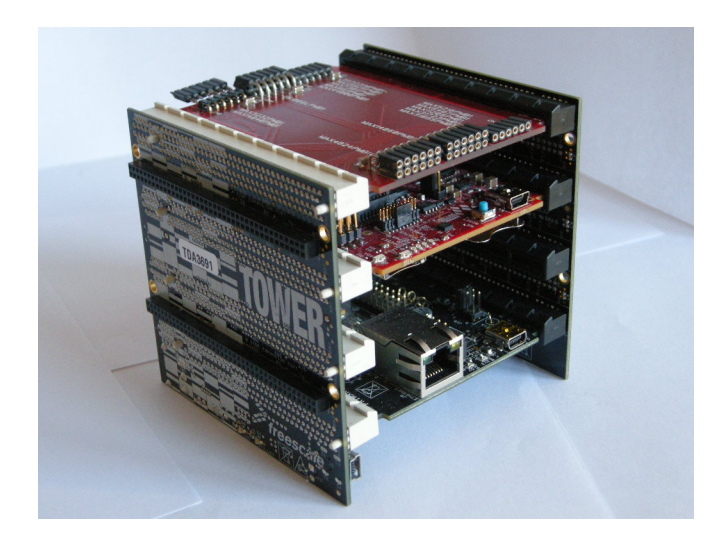

Don't care slot position, but be careful to connect Primary and Secondary connector properly. Take care at reference signed near PCI board connectors.

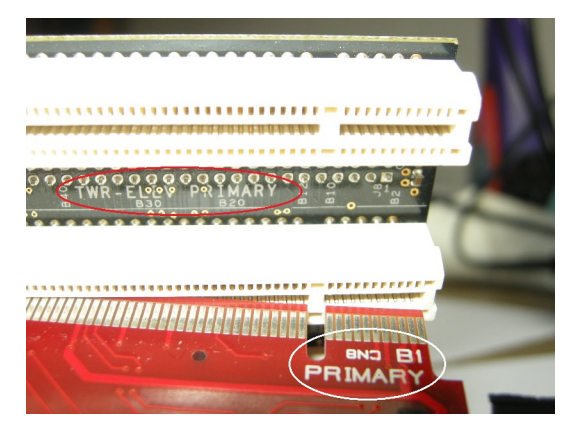

• Plug a Pmod Device (i.e. DS3231M Real Time Clock) inside properly connector.

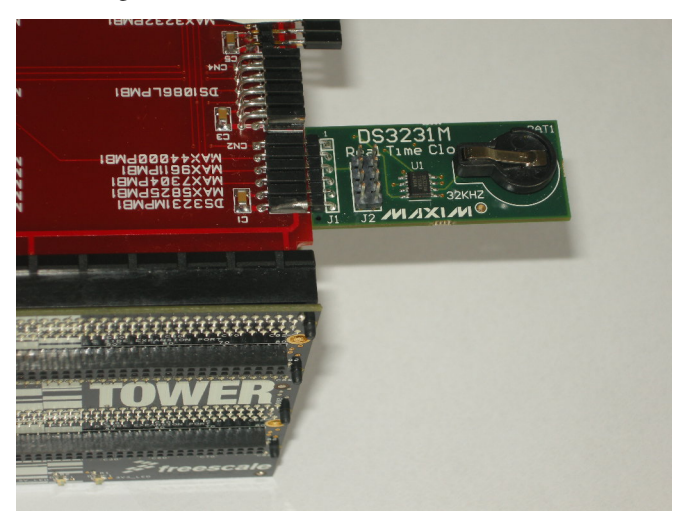

–> Be careful to see device reference next to connector. Each connector is designed for one or more devices and

#### will only accept dedicated modules.

• Plug Mini USB type-B cable into Cpu Board plug and connect to PC with Codewarrior. TWR power led will on

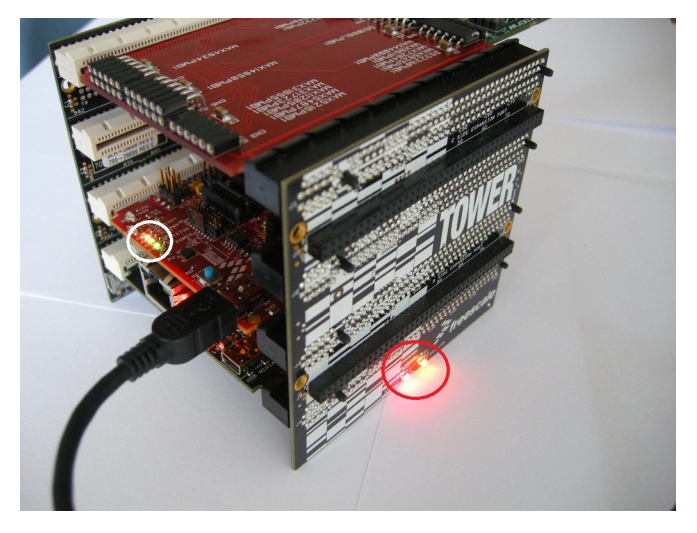

• If you see device tab, you will find OSBDM/OSJTAG debug port

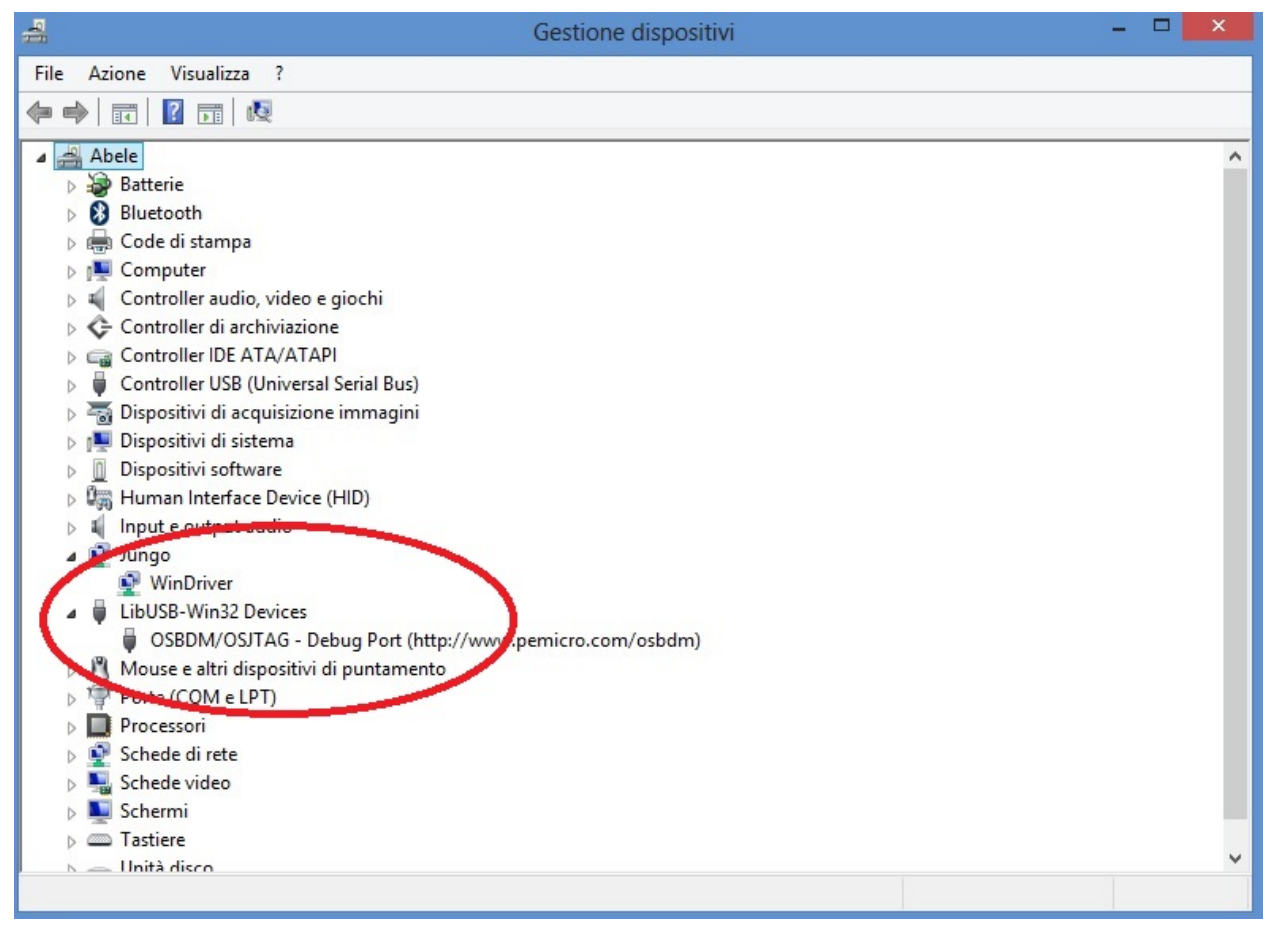

- plug the standard serial DB9 cable into serial connector on Tower System
- connect serial cable to terminal PC (equipped with terminal SW)

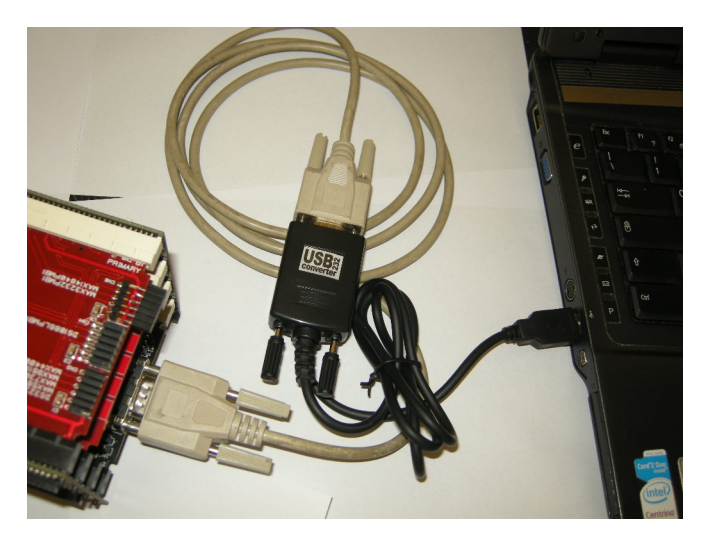

• On your terminal PC setup COMx parameter:

speed = 115200 baud data with  $= 8$ parity = none stop bit  $= 1$ flow control  $=$  none

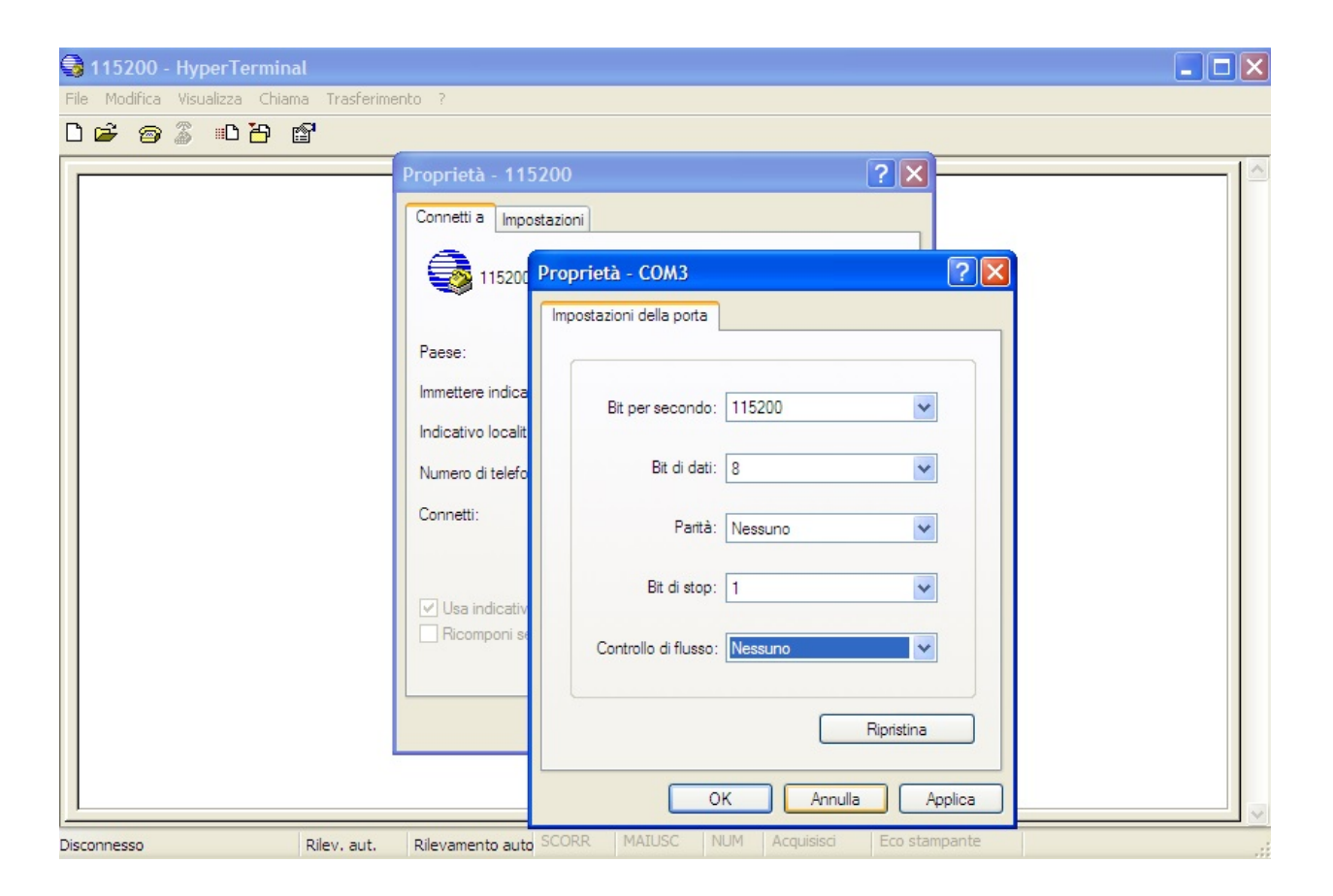

Now you are ready for install FW project.

### **Brooklyn Board FW setup**

• Extract from Pmod1\_6.zip the folder Pmod1\_6 and place it into Codewarrior default workspace

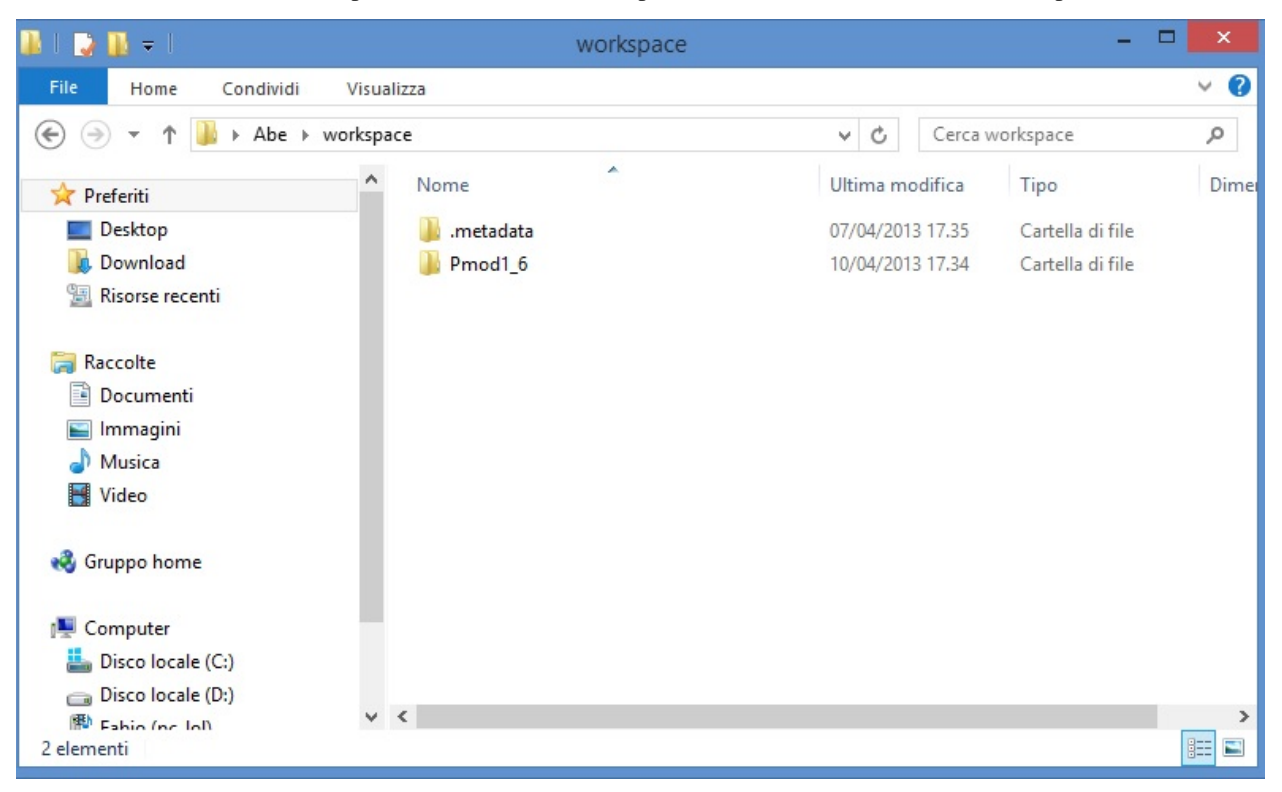

• start Codewarrior. Select "workspace" as in default window and click OK.

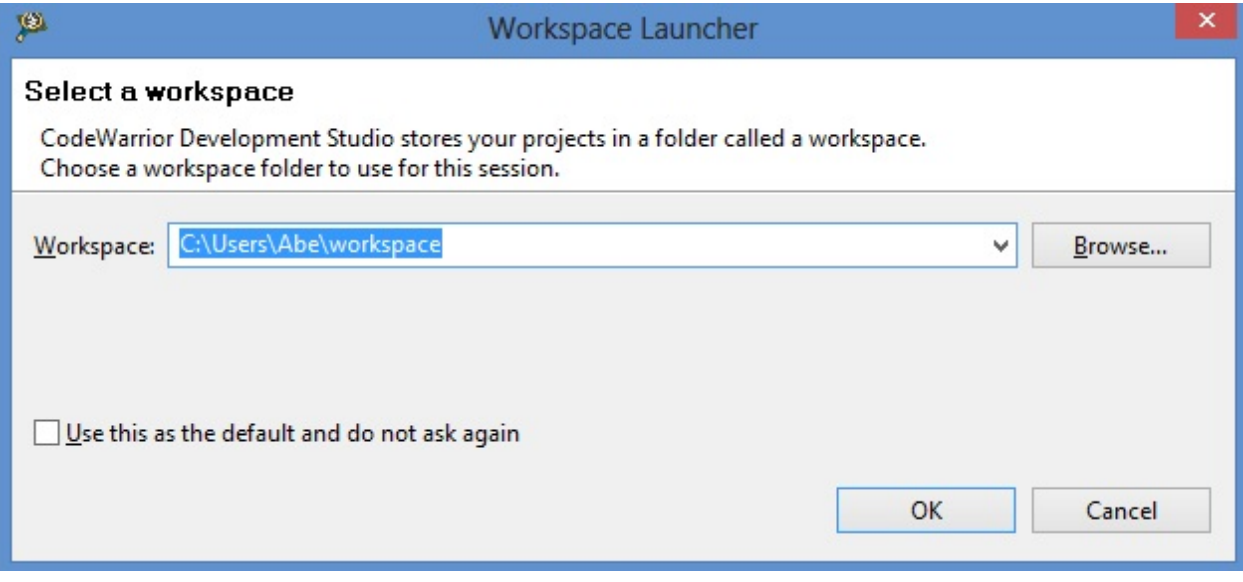

Now we could see the welcome window of Codewarrior Developement Suite

| 厚<br>File Edit Search Project Run MQX Tools Processor Expert Window Help | $ -$<br>$\mathbf{x}$<br>C/C++ - CodeWarrior Development Studio         |
|--------------------------------------------------------------------------|------------------------------------------------------------------------|
| Welcome 23                                                               | $\mathbb{Q} \oplus \oplus \mathbb{C}$ $\mathbb{A}^* \oplus \mathbb{C}$ |
| <b>CodeWarrior</b> Development Studio                                    |                                                                        |
|                                                                          |                                                                        |
| New Project Wizard                                                       | <b>What's New Product Release Notes</b>                                |
| <b>Example Projects</b>                                                  | Web Resources Service Packs, Updates, Patches                          |
| Go to Workbench                                                          | <b>Tutorials</b>                                                       |
|                                                                          |                                                                        |
|                                                                          |                                                                        |
| freescale<br>CodeWarrior                                                 |                                                                        |
| $\mathbb{D}^{\diamond}$                                                  |                                                                        |

*maybe will open firewall popup as below*

![](_page_42_Picture_34.jpeg)

if yes, left-clik on enable access and proceed

• close the welcome window by clicking 'X' in the Welcome tab

![](_page_43_Picture_1.jpeg)

Now we can see the Codewarrior main window

![](_page_43_Picture_31.jpeg)

Codewarrior is ready to import the project

Pmod FIRMWARE IMPORT

![](_page_44_Picture_25.jpeg)

• Select File –> Import and click

• in the next tab select "Existing Project into Workspace" and click "NEXT"

![](_page_45_Picture_33.jpeg)

• in the next window make the following step

1 - click on Brouse button.

- 2 select folder "Pmod1\_6" as below.
- 3 click on OK button.

![](_page_46_Picture_32.jpeg)

- select checkbox "Pmod1\_6(C:\User\ *my\_foder\_name* \workspace\Pmod1\_6) and "Copy projects into workspace"
- click "Finish"

![](_page_47_Picture_20.jpeg)

#### How to build Brooklyn Board FW

• see Codewarrior Project tab an selec the project "Pmod1\_6", right-clik over, select "Clean Project" an clik

![](_page_48_Picture_36.jpeg)

when process finish, see at hammer icon and click right arrow: in the tab you can see "1 FLASH" checked

![](_page_48_Picture_3.jpeg)

now click single-hammer icon to build entire project

![](_page_49_Picture_23.jpeg)

See the "problems" tab. There are 2 warnings derived from original project. They have no functionallity effects.

![](_page_49_Picture_24.jpeg)

see the bug icon and click right arrow, select "Debug configurations" and click

![](_page_49_Picture_25.jpeg)

Debug Configurations tab will open

![](_page_50_Picture_15.jpeg)

expand Codewarrior Download, select "Pmod1\_FLASH\_PnE U-Multilink" an click. Now we see

![](_page_51_Picture_17.jpeg)

click on "Debug" button and wait

*maybe will open firewall popup as below*

![](_page_52_Picture_28.jpeg)

*if yes, left-clik on* enable access *and proceed*

during firmware download this tab will open

![](_page_52_Picture_29.jpeg)

and when download finish you see the main debug windows of Codewarrior

#### **Pmod1\_6 release v2 with MAX11300 Documentation, Release v2**

![](_page_53_Picture_34.jpeg)

to start program you can press "F8" or click on Icon red-circled in image above

#### NOTE: for full Codewarrior functionallity please refer to Freescale Official Guide

[download here Codewarrior Guide](http://cache.freescale.com/files/soft_dev_tools/doc/support_info/Getting_Started_Guide_for_Microcontrollers.pdf?fsrch=1&WT_TYPE=Supporting%20Information&WT_VENDOR=FREESCALE&WT_FILE_FORMAT=pdf&WT_ASSET=Documentation&sr=11)

## **Running Brooklyn Board FW**

When you start program, in terminal window you can see for few seconds this screen

![](_page_53_Picture_35.jpeg)

and after you can see the main menu

![](_page_54_Picture_1.jpeg)

Now select device menu (typing selection key in the terminal window) and follow menu option to test device. It' strongly recomended to change or insert Pmod Modules when Tower System is off (without power).

Then, turn off the power by disconnecting the Mini USB B-type cable, remove device (if present) and insert new module in properly connector.

Turn on the power by plug the Mini USB B-type cable. The program will restart. Follow same steps used before to test new device

We also suggest you to see documentation [Maxim Pmod-Compatible Plug-In Peripheral Modules](http://www.maximintegrated.com/products/evkits/fpga-modules/) for any specific further detail.

• search

# Index

C CwInst, [3](#page-6-1) M MaxFiles, [9](#page-12-1)

P

Pixi, [16](#page-19-1)